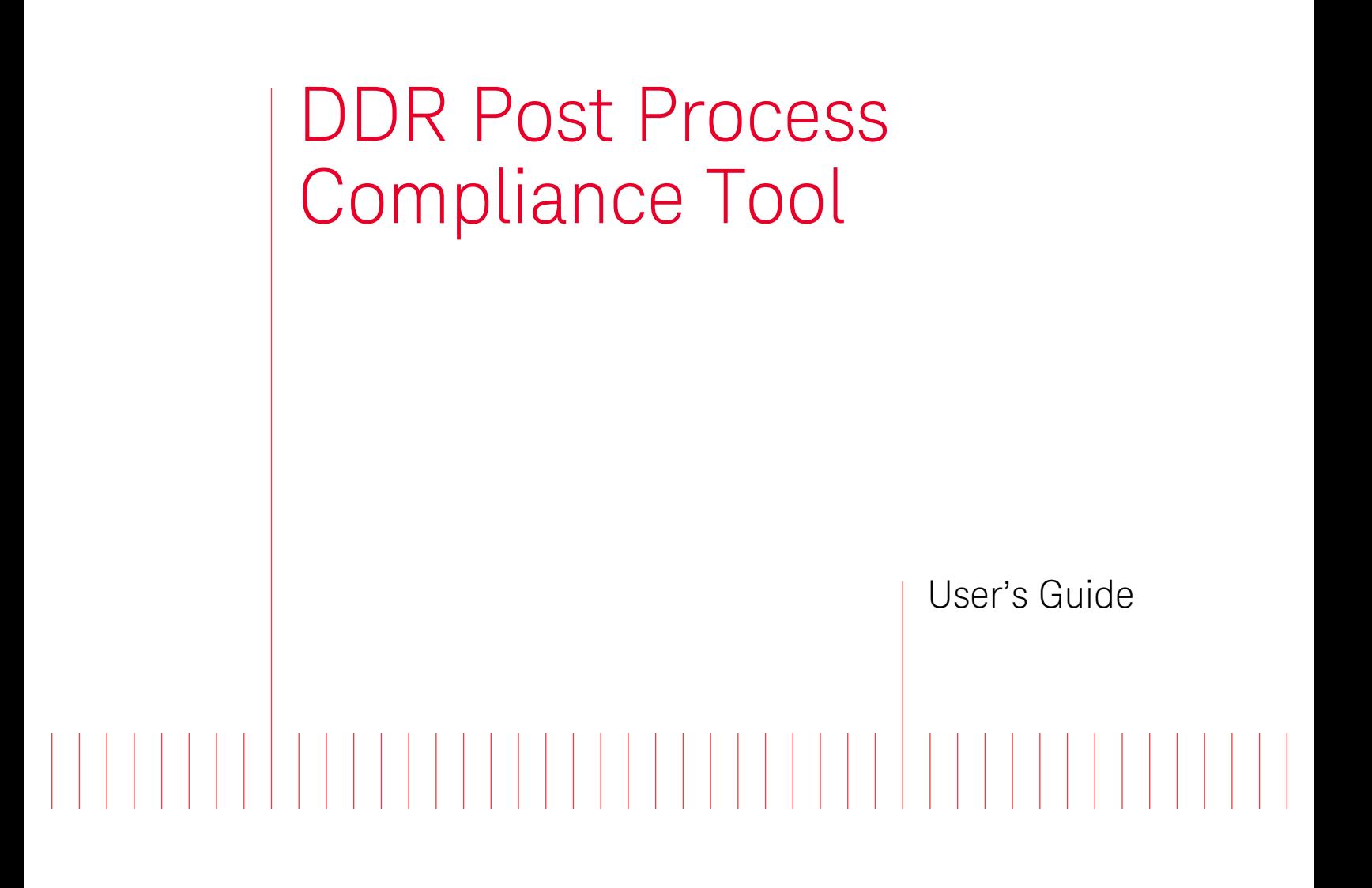

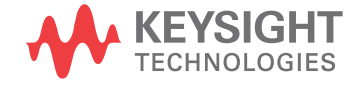

## **Notices**

#### © Keysight Technologies 2008-2014

No part of this manual may be reproduced in any form or by any means (including electronic storage and retrieval or translation into a foreign language) without prior agreement and written consent from Keysight Technologies as governed by United States and international copyright laws.

#### Trademarks

UNIX is a registered trademark of UNIX System Laboratories in the U.S.A. and other countries. Target is copyrighted by Thru-Put Systems, Inc.

#### Software Release

06.00.0000

#### **Edition**

August 2014

Available in electronic format only

Keysight Technologies 1900 Garden of the Gods Road Colorado Springs, CO 80907 USA

#### **Warranty**

THE MATERIAL CONTAINED IN THIS DOCUMENT IS PROVIDED "AS IS," AND IS SUBJECT TO BEING CHANGED, WITHOUT NOTICE, IN FUTURE EDITIONS. FURTHER, TO THE MAXIMUM EXTENT PERMITTED BY APPLICABLE LAW, KEYSIGHT DISCLAIMS ALL WARRANTIES, EITHER EXPRESS OR IMPLIED WITH REGARD TO THIS MANUAL AND ANY INFORMATION CONTAINED HEREIN, INCLUDING BUT NOT LIMITED TO THE IMPLIED WARRANTIES OF MERCHANTABILITY AND FITNESS FOR A PARTICULAR PURPOSE. KEYSIGHT SHALL NOT BE LIABLE FOR ERRORS OR FOR INCIDENTAL OR CONSEQUENTIAL DAMAGES IN CONNECTION WITH THE FURNISHING, USE, OR PERFORMANCE OF THIS DOCUMENT OR ANY INFORMATION CONTAINED HEREIN. SHOULD KEYSIGHT AND THE USER HAVE A SEPARATE WRITTEN AGREEMENT WITH WARRANTY TERMS COVERING THE MATERIAL IN THIS DOCUMENT THAT CONFLICT WITH THESE TERMS, THE WARRANTY TERMS IN THE SEPARATE AGREEMENT WILL CONTROL.

#### Technology Licenses

The hardware and/or software described in this document are furnished under a license and may be used or copied only in accordance with the terms of such license.

### Restricted Rights Legend

If software is for use in the performance of a U.S. Government prime contract or subcontract, Software is delivered and licensed as "Commercial computer software" as defined in DFAR 252.227-7014 (June 1995), or as a "commercial item" as defined in FAR 2.101(a) or as "Restricted computer software" as defined in FAR 52.227-19 (June 1987) or any equivalent agency regulation or contract clause. Use, duplication or disclosure of Software is subject to Keysight Technologies' standard commercial license terms, and non-DOD Departments and Agencies of the U.S. Government will receive no greater than Restricted Rights as defined in FAR 52.227-19(c)(1-2) (June 1987). U.S. Government users will receive no greater than Limited Rights as defined in FAR

52.227-14 (June 1987) or DFAR 252.227-7015 (b)(2) (November 1995), as applicable in any technical data.

#### Safety Notices

## **CAUTION**

A CAUTION notice denotes a hazard. It calls attention to an operating procedure, practice, or the like that, if not correctly performed or adhered to, could result in damage to the product or loss of important data. Do not proceed beyond a CAUTION notice until the indicated conditions are fully understood and met.

## **WARNING**

A WARNING notice denotes a hazard. It calls attention to an operating procedure, practice, or the like that, if not correctly performed or adhered to, could result in personal injury or death. Do not proceed beyond a WARNING notice until the indicated conditions are fully understood and met.

## <span id="page-2-0"></span>Safety Summary

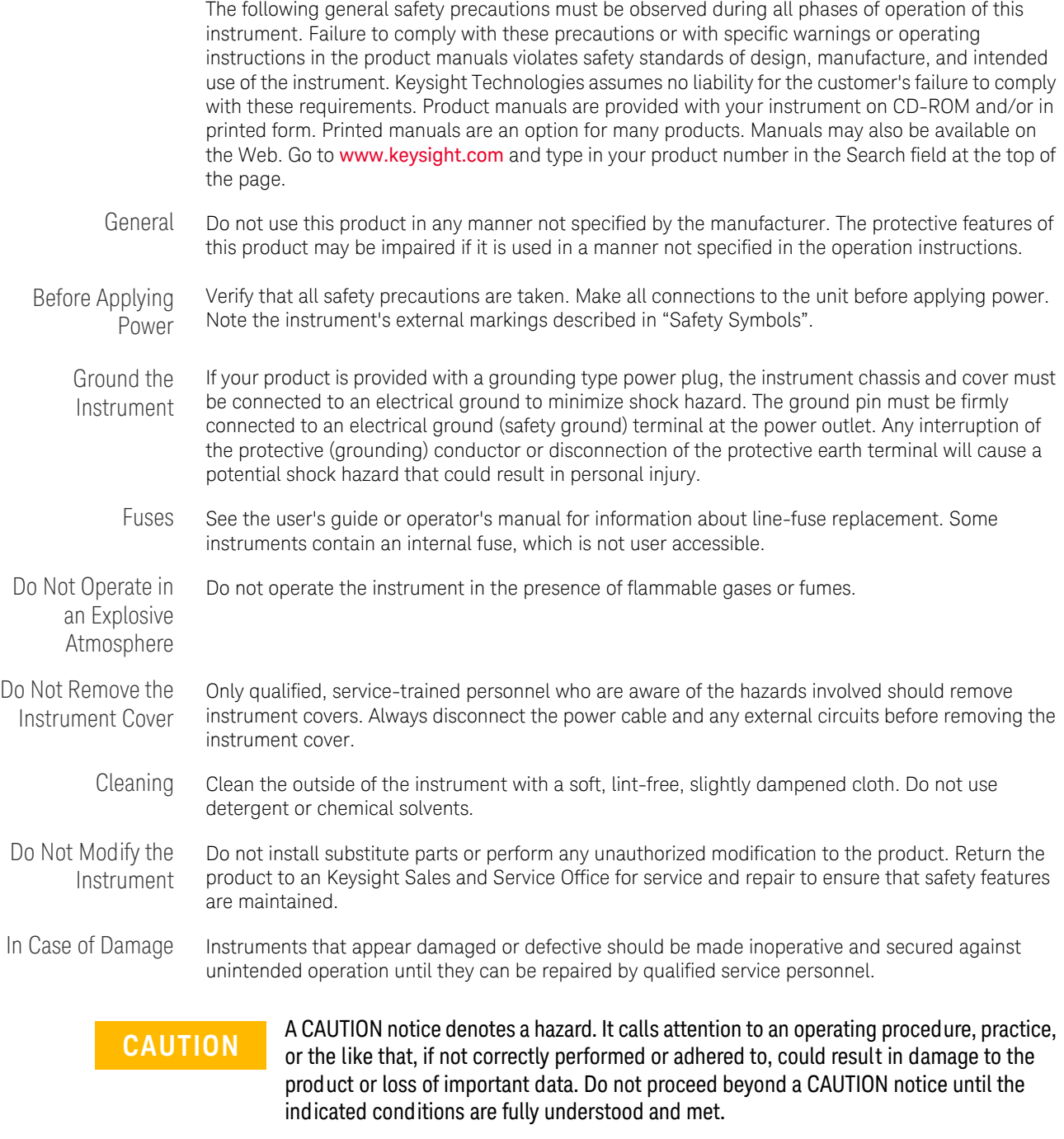

**WARNING A WARNING notice denotes a hazard. It calls attention to an operating procedure, <b>WARNING and a procedure**, or the like that, if not correctly performed or adhered to, could result in practice, or the like that, if not correctly performed or adhered to, could result in **personal injury or death. Do not proceed beyond a WARNING notice until the indicated conditions are fully understood and met.**

Safety Symbols

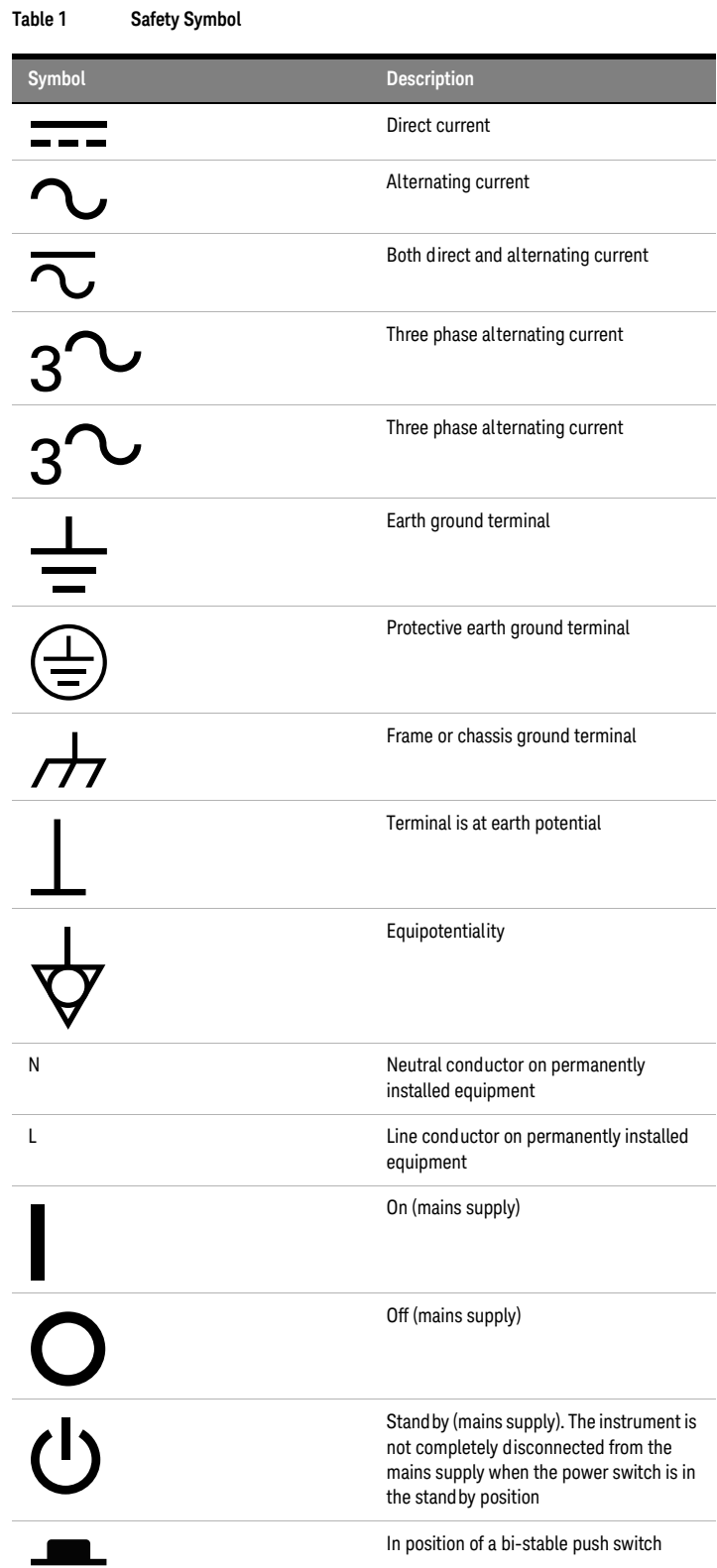

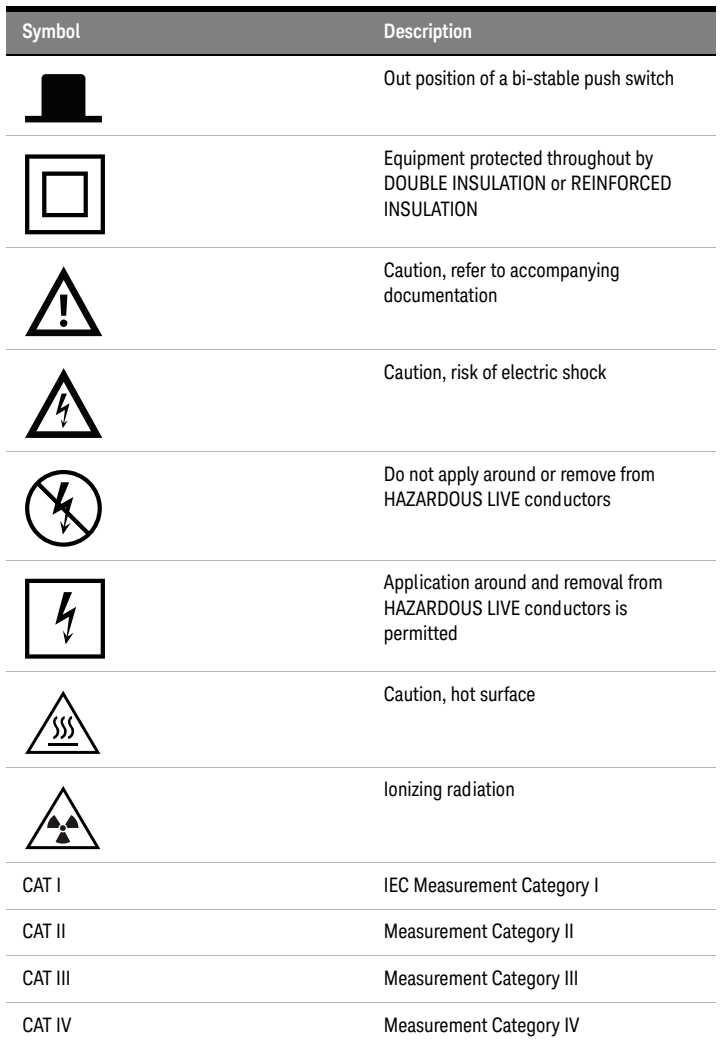

## <span id="page-5-0"></span>Compliance and Environmental Information

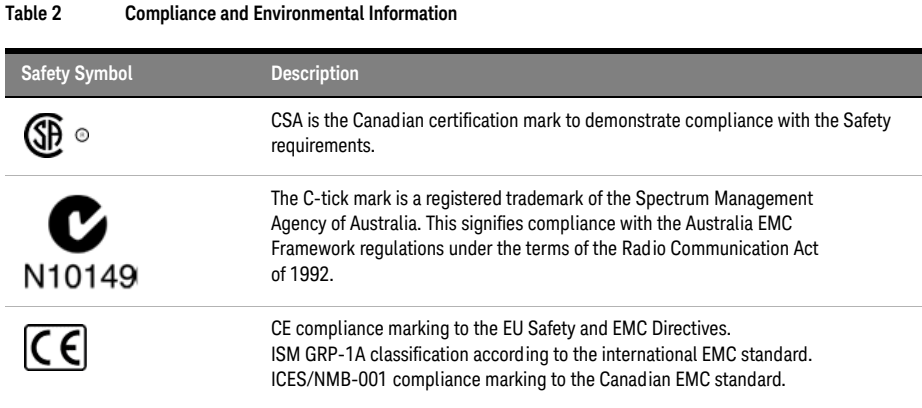

#### 6 DDR Post Process Compliance Tool User Guide

#### <span id="page-6-0"></span>DDR Post Process Compliance—At a Glance

The DDR Post Process Compliance tool evaluates the captured DDR/LPDDR data against a set of user-defined limits to help you validate that a memory system is operating properly. The bus types supported by this tool are:

#### **With B4622A license**

- DDR1/2/3
- LPDDR1/2

#### **With B4622B upgrade license**

- DDR1/2/3/4
- LPDDR1/2/3

The automated test application guides you through the process of selecting and configuring tests, running tests, and evaluating the test results.

The application assumes that the Keysight logic analysis system has already been set up to properly capture DDR data.

To use the automated test application, see:

- Chapter 2, ["What's New" on page 13](#page-12-0)
- Chapter 3, ["Starting the DDR Post Process Compliance Tool" on page 15](#page-14-0)
- Chapter 4, ["Configuring Tests" on page 19](#page-18-0)
- Chapter 5, ["Setting Up the Test Environment" on page 31](#page-30-0)
- Chapter 6, ["Selecting Tests" on page 35](#page-34-0)
- Chapter 7, ["Running Tests" on page 39](#page-38-0)
- Chapter 8, ["Viewing Results" on page 43](#page-42-0)
- Chapter 9, ["Viewing/Exporting/Printing the Report" on page 47](#page-46-0)
- Chapter 10, ["Saving Test Projects" on page 51](#page-50-0)
- Chapter 11, ["Creating or Opening a Test Project" on page 53](#page-52-0)

## **Contents**

[Safety Summary](#page-2-0) 3 [Compliance and Environmental Information](#page-5-0) 6 [DDR Post Process Compliance—At a Glance](#page-6-0) 7

#### **[1 About the Tool](#page-10-0)**

**[2 What's New](#page-12-1)**

#### **[3 Starting the DDR Post Process Compliance Tool](#page-14-1)**

[To view/hide the toolbar](#page-16-0) 17

#### **[4 Configuring Tests](#page-18-1)**

[To set the test limits](#page-19-0) 20

[To create/edit limit sets](#page-24-0) 25 [To split a combined limit](#page-25-0) 26 [To combine limits](#page-26-0) 27

[To activate/refresh limit sets](#page-28-0) 29

#### **[5 Setting Up the Test Environment](#page-30-1)**

**[6 Selecting Tests](#page-34-1)**

#### **[7 Running Tests](#page-38-1)**

[To set the display preferences](#page-41-0) 42

#### **[8 Viewing Results](#page-42-1)**

[To change margin thresholds](#page-44-0) 45

#### **[9 Viewing/Exporting/Printing the Report](#page-46-1)**

[To export the report](#page-47-0) 48

[To print the report](#page-49-0) 50

#### **[10 Saving Test Projects](#page-50-1)**

[To set AutoRecovery preferences](#page-51-0) 52

## **[11 Creating or Opening a Test Project](#page-52-1)**

[To set load preferences](#page-53-0) 54

**[Index](#page-54-0)**

**DDR Post Process Compliance Tool User Guide**

## <span id="page-10-1"></span><span id="page-10-0"></span>**1 About the Tool**

#### <span id="page-10-2"></span>**Overview of the tests** There are two types of tests:

- **•** Tests which check for timing violations
- **•** Tests which check for illegal DDR state transitions

The test limits can be (and must be) configured by the user.

The provided timing violation tests include:

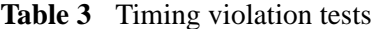

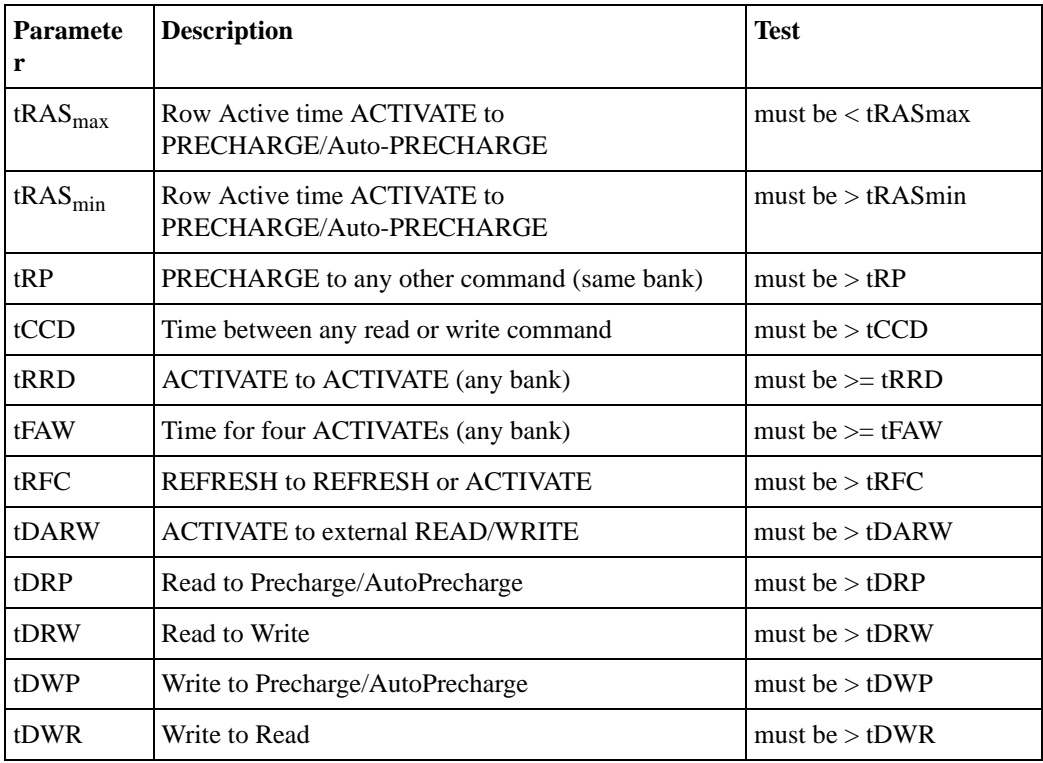

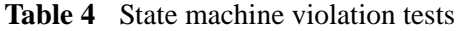

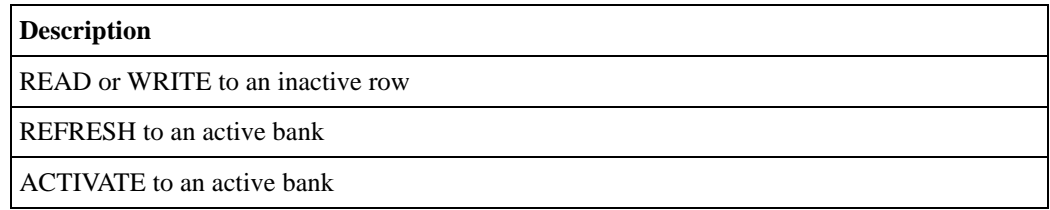

**Compatibility** The DDR Post Process Compliance tool works for most DDR, DDR2, DDR3, DDR4, LPDDR, LPDDR2, and LPDDR3 systems.

> The tool is not able to fully model systems which use the following optional DDR features:

- <span id="page-11-2"></span><span id="page-11-0"></span>**•** Partial Array Self-Refresh (PASR)
- <span id="page-11-1"></span>**•** Auto Self-Refresh (ASR)
- **•** On-the-fly Burst Length switching

**About the software** The DDR Post Process Compliance tool is part of the Keysight B4622B Protocol Compliance and Analysis Toolset package.

> The application uses the same software framework which is used by Keysight Infiniium oscilloscopes.

**DDR Post Process Compliance Tool User Guide**

<span id="page-12-2"></span><span id="page-12-1"></span><span id="page-12-0"></span>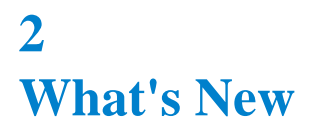

With this release, the tool supports DDR, DDR2, DDR3, DDR4, LPDDR, LPDDR2, and LPDDR3. Several new tests have been added for DDR3/4 and LPDDR2/3.

The DDR4 and LPDDR3 support is available only with the upgrade license - B4622B of the tool.

### **2 What's New**

# <span id="page-14-2"></span><span id="page-14-0"></span>**3 Starting the DDR Post Process Compliance Tool**

<span id="page-14-1"></span>**1** From the logic analysis system's main menu, choose **Tools>External Applications>DDR Post Process Compliance Tool**.

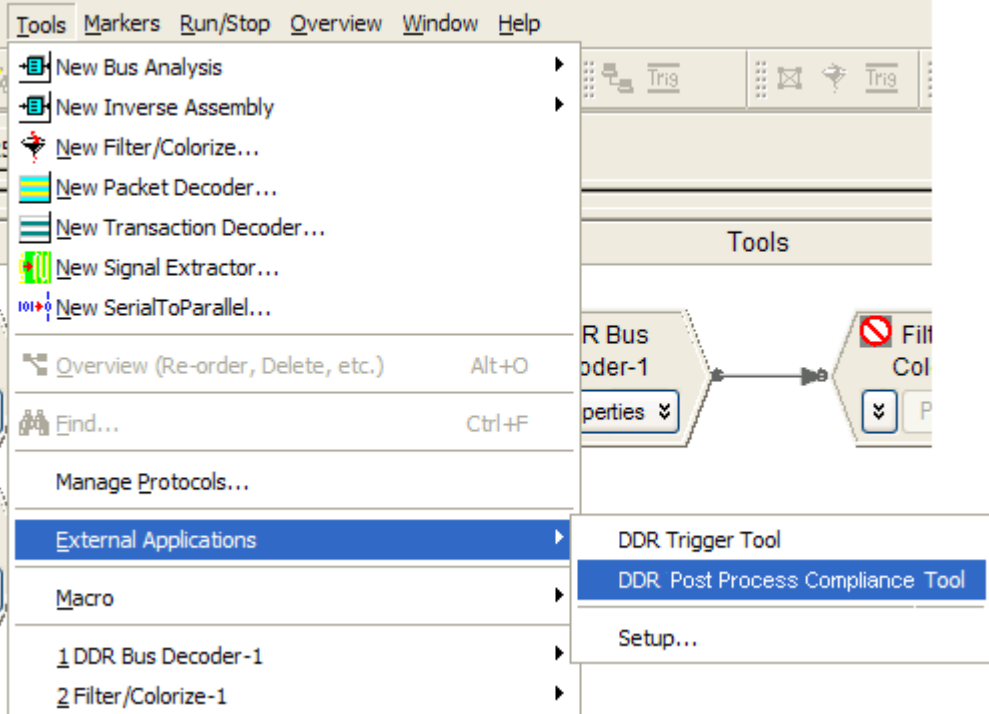

The DDR Post Process Compliance tool window appears.

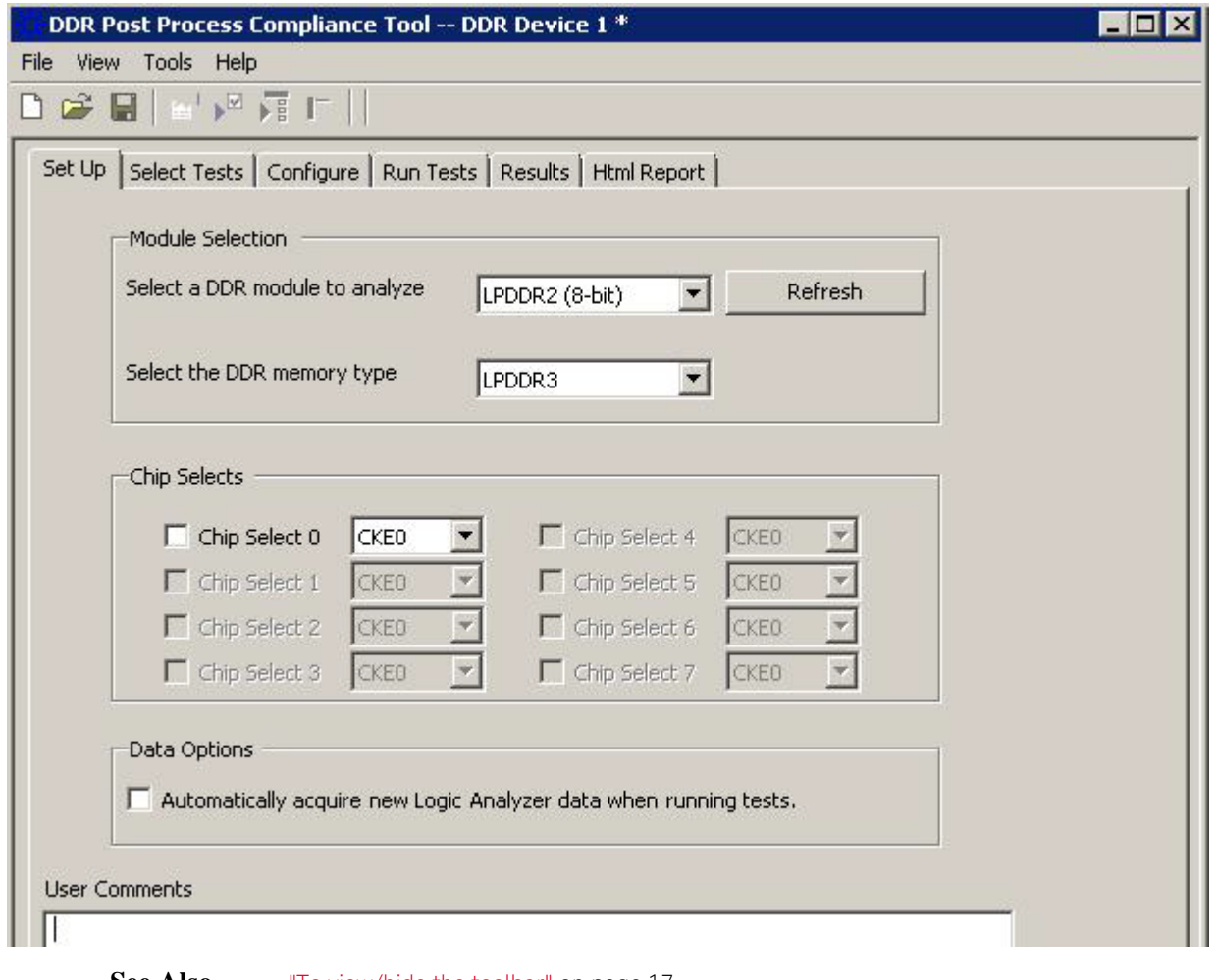

See Also **•** ["To view/hide the toolbar" on page 17](#page-16-0)

**Next** • ["Creating or Opening a Test Project" on page 53](#page-52-0)

## <span id="page-16-0"></span>**To view/hide the toolbar**

<span id="page-16-1"></span>**•** To toggle between a hidden and visible toolbar, choose **View>Toolbar** from the menu.

### **3 Starting the DDR Post Process Compliance Tool**

**DDR Post Process Compliance Tool User Guide**

## <span id="page-18-2"></span><span id="page-18-1"></span><span id="page-18-0"></span>**4 Configuring Tests**

You must configure a set of limits before you can run any tests.

These limits describe the memory part you are using and certain characteristics of the memory bus.

You can load, edit, and save limits from the **Tools>Compliance limits** menu.

**See Also** • ["To set the test limits" on page 20](#page-19-0) (for information on how to calculate the limits)

- ["To create/edit limit sets" on page 25](#page-24-0) (for information on how to enter and save the limits)
- ["To activate/refresh limit sets" on page 29](#page-28-0) (for information on how to load a limit set which you have saved)

## <span id="page-19-1"></span><span id="page-19-0"></span>**To set the test limits**

All timing violation tests are based on compliance limits that are specified by the user. Specify these limits based on the specific DDR memory parts you are using. Limits will vary depending on:

- Memory technology (DDR2, DDR3)
- Speed grade
- Clock speed
- Part density
- User selected options such as Additive Latency and burst length
- **Units** Some times must be entered in seconds (s). If the data sheet expresses these limits in terms of clock cycles, you will need to convert those limits to seconds.

Each logic analyzer sample has a timestamp. Results will be calculated by subtracting the time stamp of the first event from the timestamp of the second event. Note that the time stamps are only as good as the time stamp resolution of the logic analyzer card being used (this resolution may be as coarse as 2ns; see the Specifications and Characteristics in the logic analyzer's online help for details). The elapsed time includes time during which the DDR clock is inactive.

Other times must be entered as a number of clock cycles (CK). Results will be calculated by counting the number of logic analyzer samples between the two events.

Additive latency (AL) is normally expressed as a number of clocks (CK). For some calculations, you will need to convert AL to seconds (s) by dividing by the clock rate.

Burst length (BL) is simply an integer (4 or 8).

**Definitions of the limits** You will need to look up some of the limits from the part data sheet. You will then calculate values for the derived limits.

> Keysight suggests using the formulas here to compute the derived limits. However, it is entirely the responsibility of the user to choose limits that are appropriate for the intended application.

Here are the limits you need to specify:

| Par<br>ame<br>ter               | <b>Description</b>                                                         | U<br>$\mathbf n$<br>i<br>t | <b>Suggested Definition</b>                                                                                  | Reference                                                                                       |
|---------------------------------|----------------------------------------------------------------------------|----------------------------|----------------------------------------------------------------------------------------------------|-------------------------------------------------------------------------------------------------|
| tRA<br>$S_{ma}$<br>$\mathbf{x}$ | Row Active time ACTIVE<br>to PRECHARGE                                     | S                          | Part dependent (9 * tREFI)                                                                                   | Data Sheet<br>(tREFI). See DDR3<br>(see page 25) page<br>147.                                   |
| tRA<br>$S_{\min}$               | Row Active time ACTIVE<br>to PRECHARGE                                     | S                          | Part dependent                                                                                               | Data Sheet                                                                                      |
| tDA<br><b>RW</b>                | Min ACT to external<br><b>READ/WRITE</b>                                   | S                          | tRCD-AL                                                                                                    | DDR <sub>2</sub> (see<br>page 24) 3.5 /<br>DDR3 (see<br>page 25) 12.3                           |
| tRP                             | Row Precharge time min<br>PRECHARGE to any<br>other command (same<br>bank) | S                          | Part dependent                                                                                               | Data Sheet                                                                                      |
| tDR<br>P                        | Min Read to Precharge                                                      | $\mathcal{C}$<br>K         | DDR2: $AL + BL/2 + max$<br>$(tRTP, 2CK) - 2CK$<br>DDR3: $AL + tRTP$                                          | DDR <sub>2</sub> (see<br>page 24) 3.7.1 /<br>DDR3 (see<br>page 25) 4.13.3                       |
| tDR<br>W                        | Min Read to Write                                                          | C<br>K                     | $\vert$ DDR2: BL/2 + 2CK<br>DDR3: BL4: $RL + CCD/2 +$<br>$2CK - WL$<br>DDR3: BL8: $RL + CCD +$<br>$2CK$ - WL | DDR <sub>2</sub> (see<br>page 24) figure 35 /<br>DDR3 (see<br>page 25) figure 35,<br>36         |
| tRF<br>$\mathcal{C}$            | REFRESH command time.<br>min time REFRESH to<br><b>REFRESH or ACTIVATE</b> | S.                         | Part dependent                                                                                               | Data Sheet                                                                                      |
| tD<br><b>WP</b>                 | Min Write to Precharge                                                     | $\mathsf{C}$<br>K          | $WL + BL/2 + tWR$                                                                                            | DDR <sub>2</sub> (see<br>page 24) 3.7.2 /<br>DDR <sub>3</sub> (see<br>page 25) Figure 49,<br>50 |
| tD<br><b>WR</b>                 | Min Write to Read                                                          | C<br>K                     | DDR2: $CL -1 + BL/2 + tWTR$<br>DDR3: $WL + BL/2 + tWTR$                                                      | DDR <sub>2</sub> (see<br>page 24) Figure 41<br>/ DDR3 (see<br>page 25) Figure 53,<br>56         |
| tCC<br>D                        | CAS to CAS delay min<br>time between any read or<br>write command          | С<br>K                     | Part dependent                                                                                               | Data Sheet                                                                                      |

**Table 5** Limits used by the tests

| Par<br>ame<br>ter | <b>Description</b>                                                   | U<br>n | <b>Suggested Definition</b> | <b>Reference</b> |
|-------------------|----------------------------------------------------------------------|--------|-----------------------------|------------------|
| tRR<br>D          | Min time between two<br><b>ACTIVATE</b> commans<br>(different banks) | S      | Part dependent              | Data Sheet       |
| tFA<br>W          | Min time for four<br><b>ACTIVATE</b> commands<br>(different banks)   | S      | Part dependent              | Data Sheet       |

**Table 5** Limits used by the tests (continued)

**Values used to calculate the limits** To calculate the limits, you will need to look up or calculate the following values: **Table 6** Values used to calculate the limits

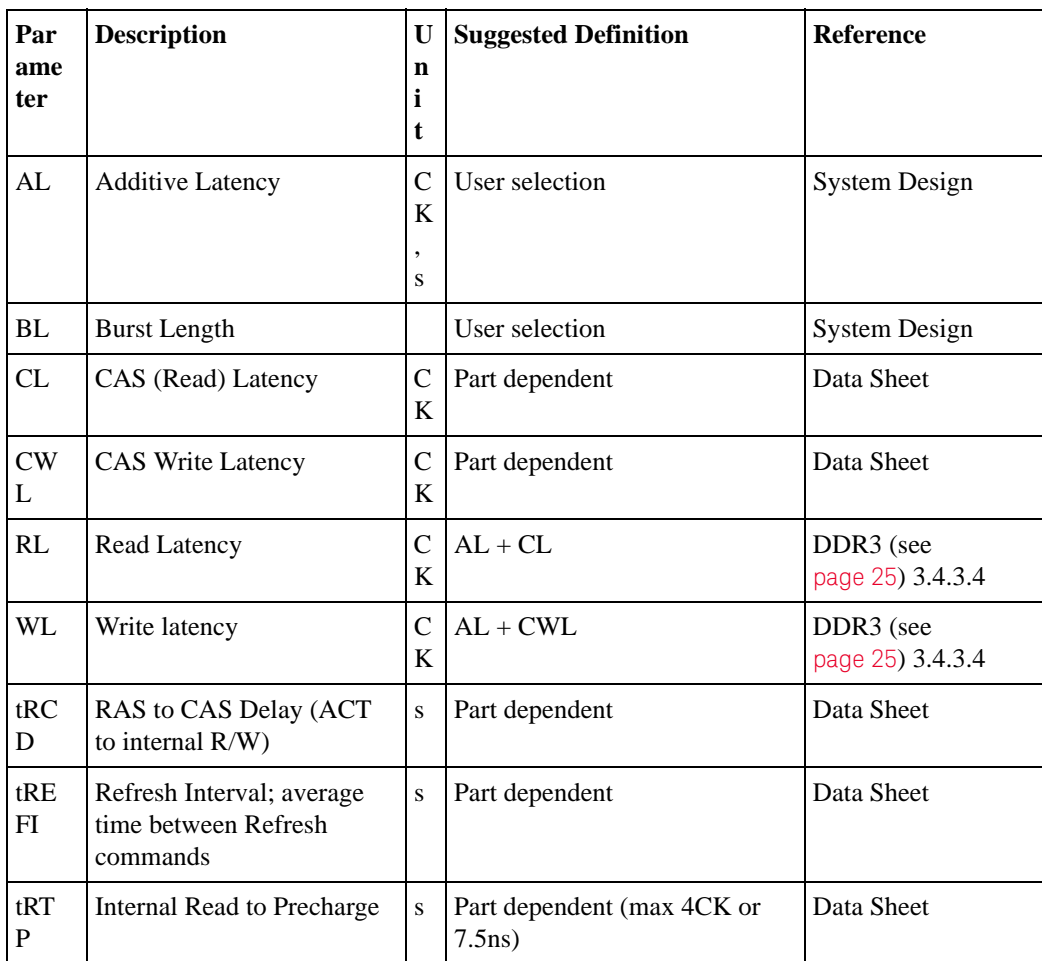

**22 DDR Post Process Compliance Tool User Guide**

|                                                                                                    | Par<br>ame<br>ter                                                                                                    | <b>Description</b>                              | U<br>$\mathbf n$<br>i<br>t | <b>Suggested Definition</b>                                                            | Reference  |  |
|----------------------------------------------------------------------------------------------------|----------------------------------------------------------------------------------------------------|-------------------------------------------------|----------------------------|----------------------------------------------------------------------------------------|------------|--|
|                                                                                                    | tWR                                                                                                    | <b>Internal Write Recovery</b>                  | S                          | Part dependent                                                                         | Data Sheet |  |
|                                                                                                    | tWT<br>R                                                                                                    | Internal Write to internal<br>Read              | S                          | Part dependent (max 4CK or<br>$7.5$ ns)                                                | Data Sheet |  |
|                                                                                                    |                                                                                                    | External Read/Write $+AL =$ Internal Read/Write |                            |                                                                                        |            |  |
| <b>Naming</b><br>conventions                                                                                                    | Limits which are normally expressed as maximum or minimum times have names<br>beginning with 't'.                                                                                                    |                                                 |                            |                                                                                        |            |  |
| The names of derived timing limits begin with 'tD'. Derived limits are not usually<br>specified directly in the part data sheet. In general, you will compute these from the<br>standard timing parameters. |                                                                                                    |                                                 |                            |                                                                                        |            |  |
|                                                                                                    | Limits which are normally expressed as a number of clock cycles have no prefix. In<br>some cases, you may need to convert these to seconds for use by the tool.                                                                                                    |                                                 |                            |                                                                                        |            |  |
| <b>Customizing the</b><br>limits                                                                                                    | The definitions are suggestions based on the DDR2/3 standards. There is no requirement<br>that the user must set the limits to those specified in the data sheet or in the JEDEC<br>standard. You can set the limits however you like, depending on the goals of your<br>testing. |                                                 |                            |                                                                                        |            |  |
| <b>Example limits</b>                                                                                                    | An example limit set is supplied with the validation tool. The example is based on a<br>DDR800 part with 6-6-6 timing.                                                                                                    |                                                 |                            |                                                                                        |            |  |
|                                                                                                    | To load and view the example limits, select Tools>Compliance Limits>Create/Edit<br>Limit Set, then select Load Limit Set, select Official limit sets, then select DDR<br>Example.                                                                                                 |                                                 |                            |                                                                                        |            |  |
|                                                                                                    | Example part:                                                                                                    |                                                 |                            |                                                                                        |            |  |
|                                                                                                    | EN                                                                                                    |                                                 |                            | Data sheet: MICRON DDR3 MT41J256-32 Me x 4 x 8 Banks PDF: 09005aef82f1e6e2 Rev. M 9/08 |            |  |
|                                                                                                    | ٠                                                                                                    | Speed Grade 25 (6-6-6)                          |                            |                                                                                        |            |  |
|                                                                                                    | Clock 400 MHz (2.5ns)                                                                                                    |                                                 |                            |                                                                                        |            |  |
|                                                                                                    | Data Rate 800 MT/s                                                                                                    |                                                 |                            |                                                                                        |            |  |
|                                                                                                    | Temperature 0-85C                                                                                                    |                                                 |                            |                                                                                        |            |  |

**Table 6** Values used to calculate the limits (continued)

| <b>Parameter</b>    | <b>Value</b>       | <b>Reference</b>                                 |
|---------------------|--------------------|--------------------------------------------------|
| tREFI               | 7.8 us (low temp)  | Data Sheet, page 71                              |
| tRAS <sub>max</sub> | 70.2us             | Data Sheet (tREFI), page 63                      |
| tRAS <sub>min</sub> | 37.5 <sub>ns</sub> | Data Sheet, page 30                              |
| tRP                 | 15ns               | Data Sheet, page 30                              |
| tCCD                | 4CK (10ns)         | Data Sheet, page 70                              |
| tRRD                | 10ns               | Data Sheet, page 30                              |
| tFAW                | 50 <sub>ns</sub>   | Data Sheet, page 30                              |
| $t$ RFC             | 110ns              | Data Sheet, page 30                              |
| tRCD                | 15ns               | Data Sheet, page 30                              |
| tRTP                | 10ns               | Data Sheet, page 70                              |
| tWR                 | 15ns               | Data Sheet, page 70                              |
| tWTR                | 10ns               | Data Sheet, page 70                              |
| AL                  | Ons (OCK)          | User selected (MR1, 0 means no additive latency) |
| BL                  | 10ns(8 bursts)     | User selected (MR0)                              |
| CL                  | 6CK (15ns)         | Data Sheet, page 30 (MR0)                        |
| <b>CWL</b>          | 5CK (12.5ns)       | Data Sheet, page 116 (MR2)                       |

**Table 7** Standard parameters used for example limit set

**Table 8** Derived values used for example limit set

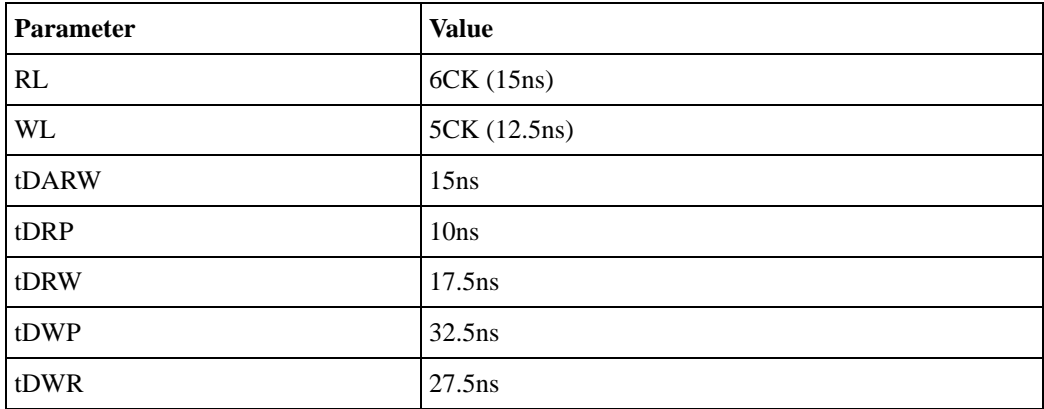

**References** • DDR2 JEDEC Standard 79-2E, April 2008

<span id="page-23-0"></span>• DDR3 JEDEC Standard 79-3C, November 2008

## <span id="page-24-0"></span>**To create/edit limit sets**

<span id="page-24-1"></span>You can create new limit sets by modifying existing limit sets and saving them to new files.

- **1** From the DDR Post Process Compliance tool's menu, choose **Tools>Compliance limits>Create/Edit limit set...**.
- **2** In the Create/Edit User-Defined Limit Set dialog, click **Load Limit Set...** to pre-load the dialog with the supplied example limit set (or a user-defined limit set).

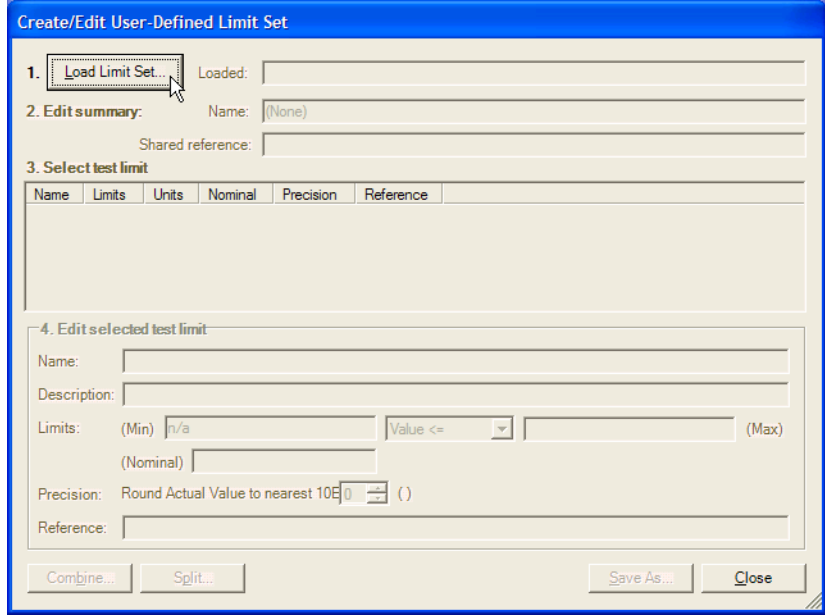

- **3** Give the new limit set a unique name. If all of the tests come from the same reference, you can enter a base description (for example, document name) in the **Shared Reference** field and then add test-specific references (for example, page number) down below.
- **4** Select a limit to modify.

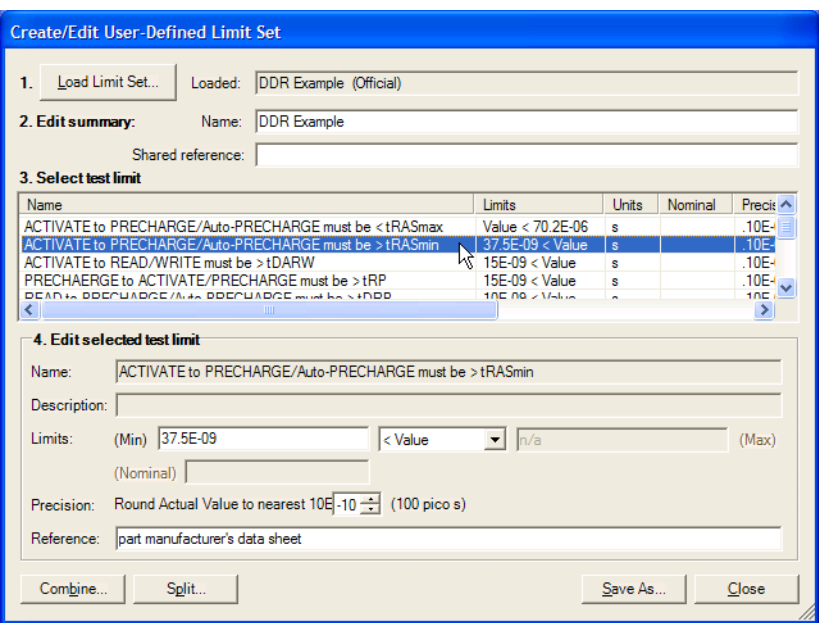

- **5** Modify the limit as desired. See also:
- ["To split a combined limit" on page 26](#page-25-0)
- ["To combine limits" on page 27](#page-26-0)
- **6** Repeat the last two steps until all limits requiring change are modified.
- **7** Click **Save As...** to save your custom limit set to a file. Enter the file name in the Save File As dialog.
- <span id="page-25-1"></span>• Now, you can activate your newly-created limit set for use in the next run. See ["To](#page-28-0)  [activate/refresh limit sets" on page 29.](#page-28-0)

#### **When Loading Projects** When you load a project, the application will attempt to restore the limit set that was in use at the time the project was saved.

**See Also** • ["To set the test limits" on page 20](#page-19-0) (for information on how to calculate the limits)

### <span id="page-25-0"></span>**To split a combined limit**

#### <span id="page-25-2"></span>If a limit covers more than one test ID, you can split it into two limits.

• In the Create/Edit User-Defined Limit Set dialog (see ["To create/edit limit sets" on page 25](#page-24-0)), select the limit that covers multiple tests, and click **Split...**.

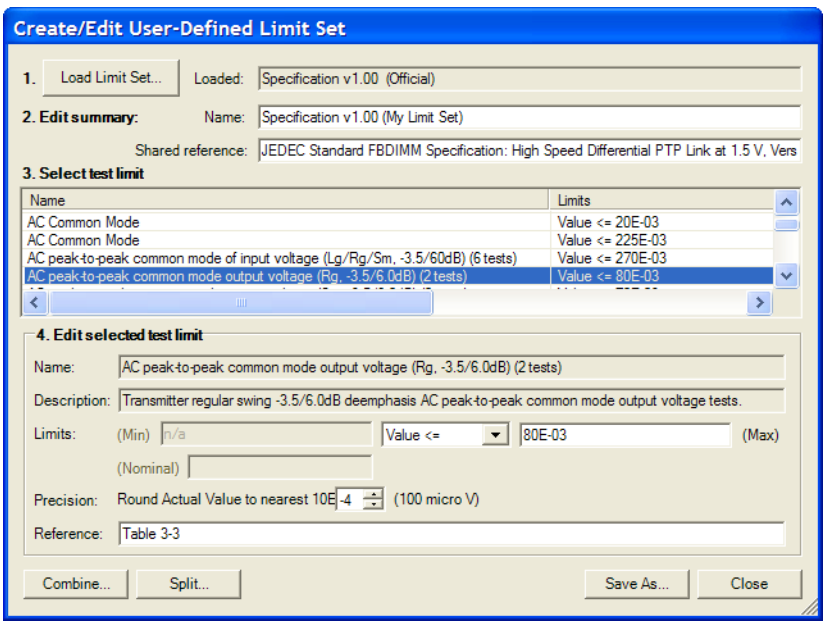

In this case, we are splitting a 2-test limit into two single-test limits.

**8** In the Split Test Limit dialog, assign one of the tests to the new limit by selecting it and clicking the **-->** button.

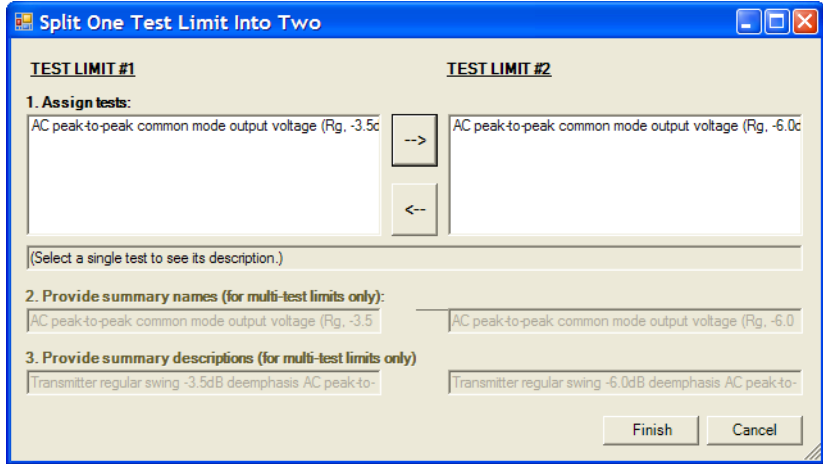

#### **9** Click **Finish**.

See Also **•** ["To combine limits" on page 27](#page-26-0)

### <span id="page-26-0"></span>**To combine limits**

<span id="page-26-1"></span>• In the Create/Edit User-Defined Limit Set dialog (see ["To create/edit limit sets" on page 25](#page-24-0)), select the limits you want to combine, and click **Combine...**.

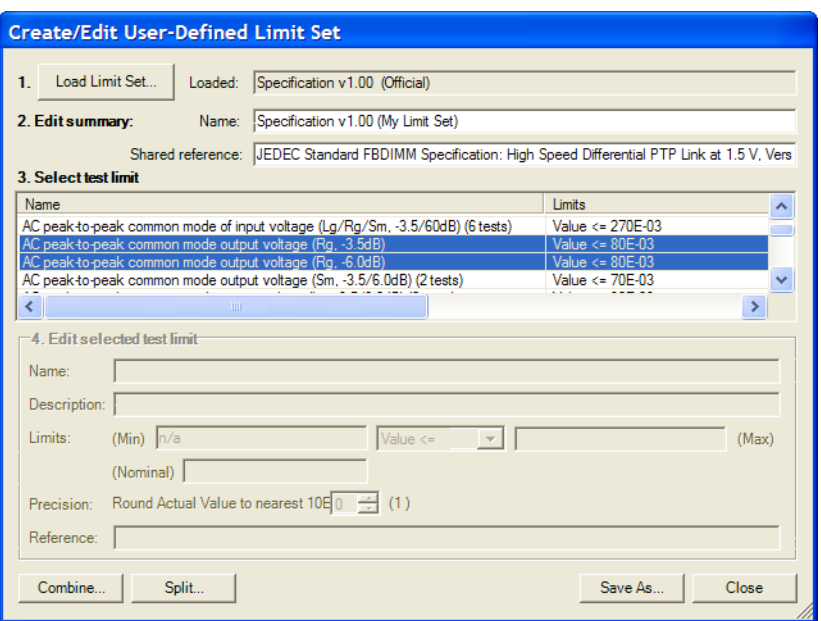

**10** In the Combine Multiple Test Limits dialog, select which limit to copy values from and provide summary names and descriptions.

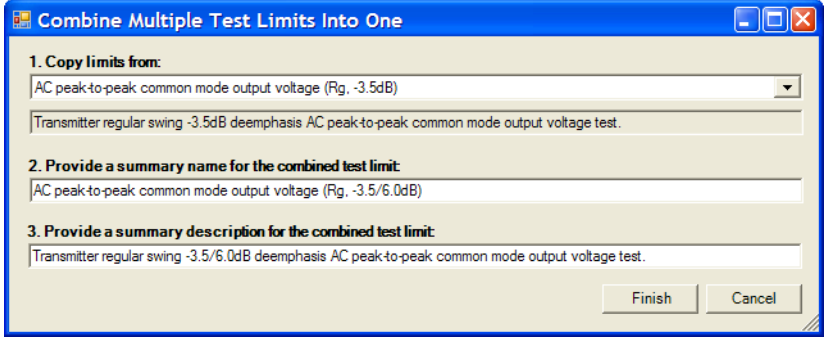

**11** Click **Finish**.

**See Also** • ["To split a combined limit" on page 26](#page-25-0)

## <span id="page-28-0"></span>**To activate/refresh limit sets**

<span id="page-28-1"></span>To load a previously defined limit set:

- **1** From the DDR Post Process Compliance tool's menu, choose **Tools>Compliance limits>Activate/Refresh limit set...**.
- **2** In the Activate/Refresh Compliance Limit Set dialog, select one of the official limit sets or a user-defined limit set.

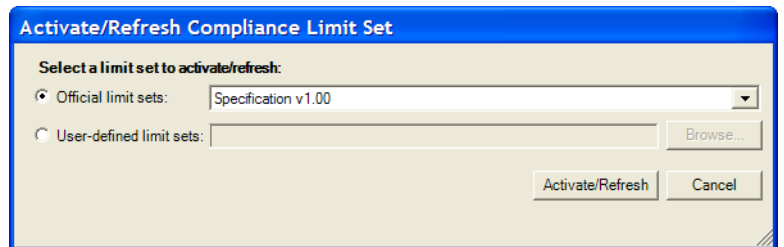

#### **3** Click **Activate/Refresh**.

**NOTE** If you have existing test results when you activate a different limit set, the application examines your results to see if any of them would experience a limit change when the different limit set is loaded. If any results would be affected in this way, the application tells you which ones they are and warns that they must be deleted.

See Also **•** ["To combine limits" on page 27](#page-26-0)

#### **4 Configuring Tests**

# <span id="page-30-2"></span><span id="page-30-0"></span>**5 Setting Up the Test Environment**

- <span id="page-30-1"></span>**1** Click the **Set Up** tab.
- **2** If more than one DDR bus decoder exists in the logic analysis system setup, select which one to use for the compliance tests from the **Select a DDR module to analyze** listbox.

If only one decoder exists, it will be selected automatically.

If needed, click **Refresh** to update the list. You may need to refresh the list and select a new decoder if you load a new logic analyzer configuration file, or whenever you add or remove a decoder.

**3** Select the DDR memory type. The DDR Post Process Compliance tool can work with any of the following memory bus standards (depending on which license of the B4622 software is installed).

#### **With B4622A license** -

- DDR1/2/3
- LPDDR1/2

#### **With B4622B upgrade license** -

- DDR1/2/3/4
- LPDDR1/2/3

**License Error** - If you have only the B4622A license and you try to select DDR4 or LPDDR3 as the DDR memory type in the DDR Post Process Compliance tool, the following error messages are displayed.

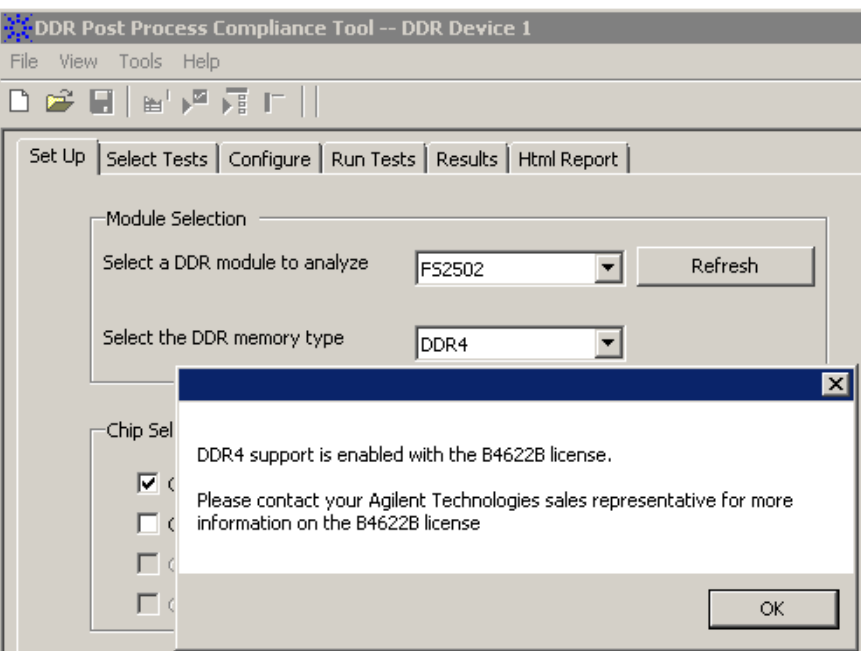

To get DDR4 and LPDDR3 support, you must purchase the B4622B license.

**4** From the **Data Options** section, select whether or not you want the tool to automatically acquire new data when compliance tests are run. Whether you plan to run tests once or multiple times, the selection of this checkbox instructs the tool to first run the logic analyzer for data acquisition. When the data acquisition run is complete, the tool starts post processing the newly acquired data by running the selected tests. If you plan to run the tests multiple times or forever, then you must select this checkbox to ensure that the tool runs the logic analyzer repetitively for data acquisition and then acquires the new data automatically for post processing.

Deselecting this checkbox instructs the tool to use the already acquired data for post processing. The tool does not run the logic analyzer for data acquisition in this case. Therefore, when you deselect this checkbox, you can run the tests only once on existing data.

**5** (optional) Describe the test for future reference. The specified **User Comments** will appear on the HTML report which is generated for the test.

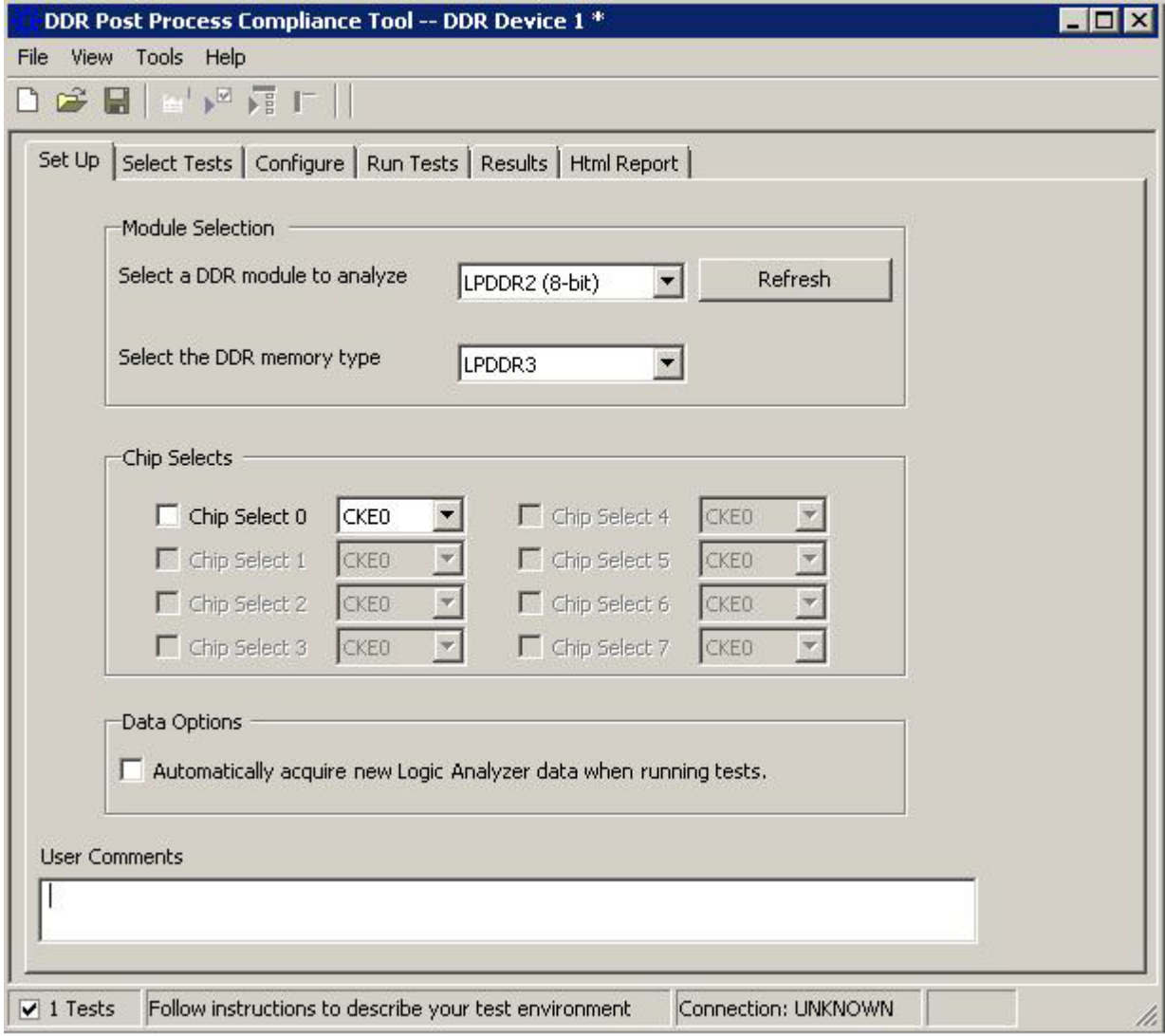

**Next** • ["Selecting Tests" on page 35](#page-34-0)

## **5 Setting Up the Test Environment**

**DDR Post Process Compliance Tool User Guide**

# <span id="page-34-2"></span><span id="page-34-0"></span>**6 Selecting Tests**

<span id="page-34-1"></span>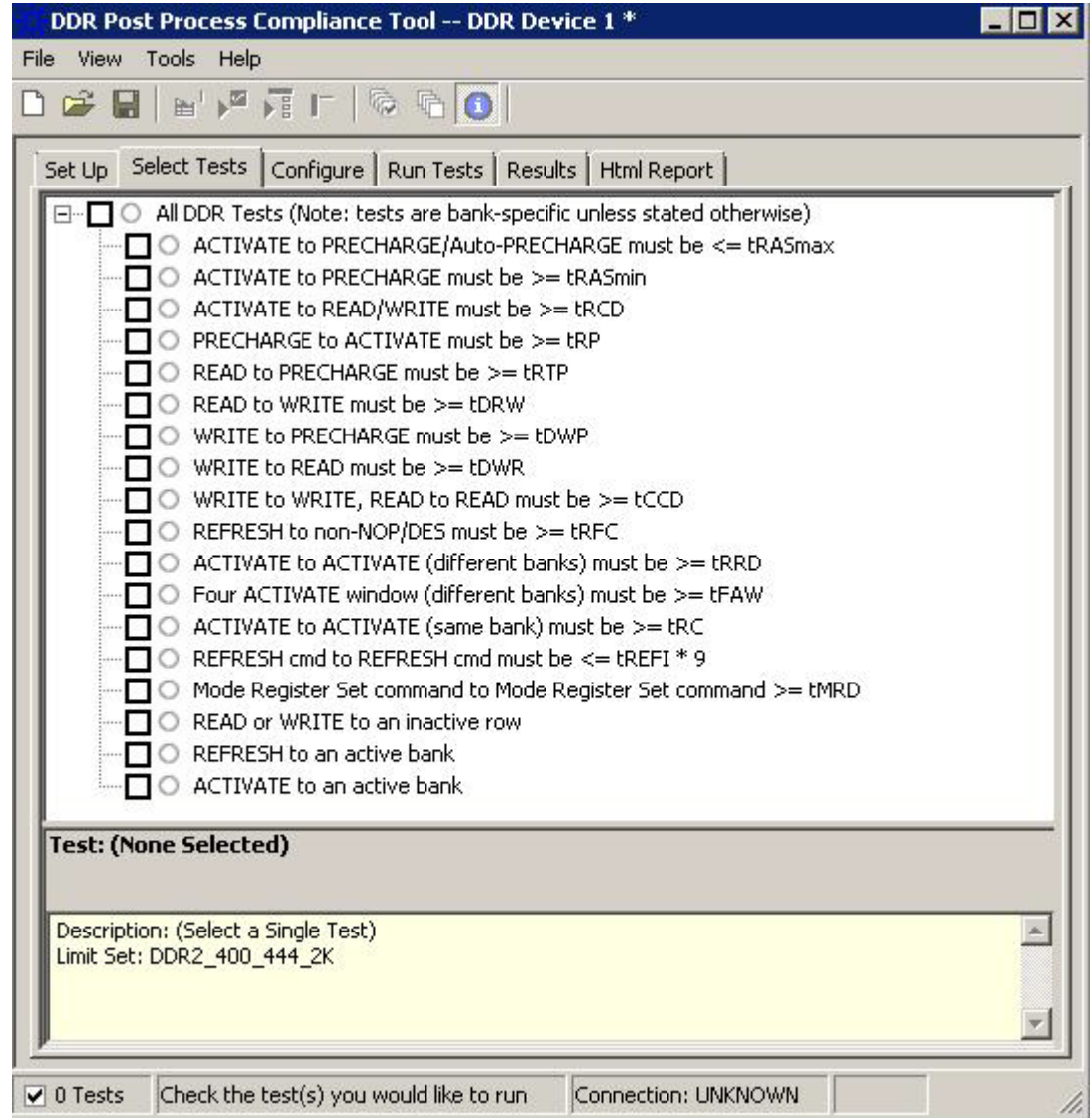

**1** Click the **Select Tests** tab and then select the tests you want to run.

The tests displayed in this tab vary depending on the memory bus type that you selected in the Set Up tab and the type of software license installed for the B4622 toolset. (The DDR Post Process Compliance tool is a part of this toolset.)

There are two license versions available for B4622 - B4622A and B4622B. With B4622B, you get additional tests for each memory bus type as well as tests for DDR4 and LPDDR3 (which are not available with B4622A license). The following table lists the tests available for memory bus types with each of these two licenses.

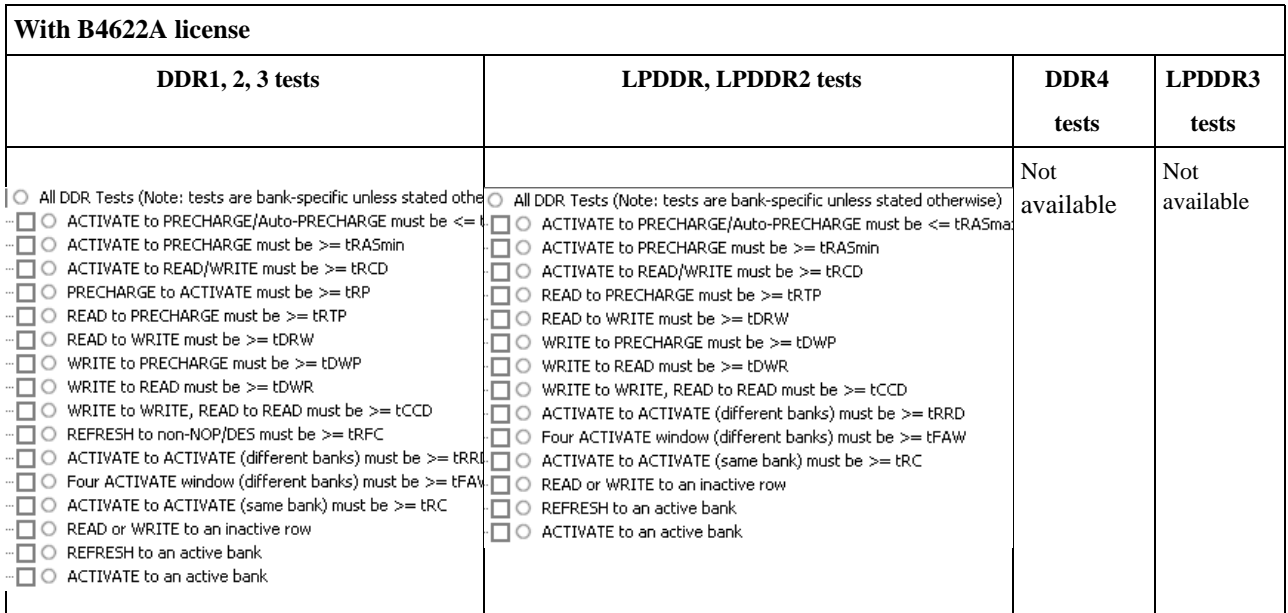

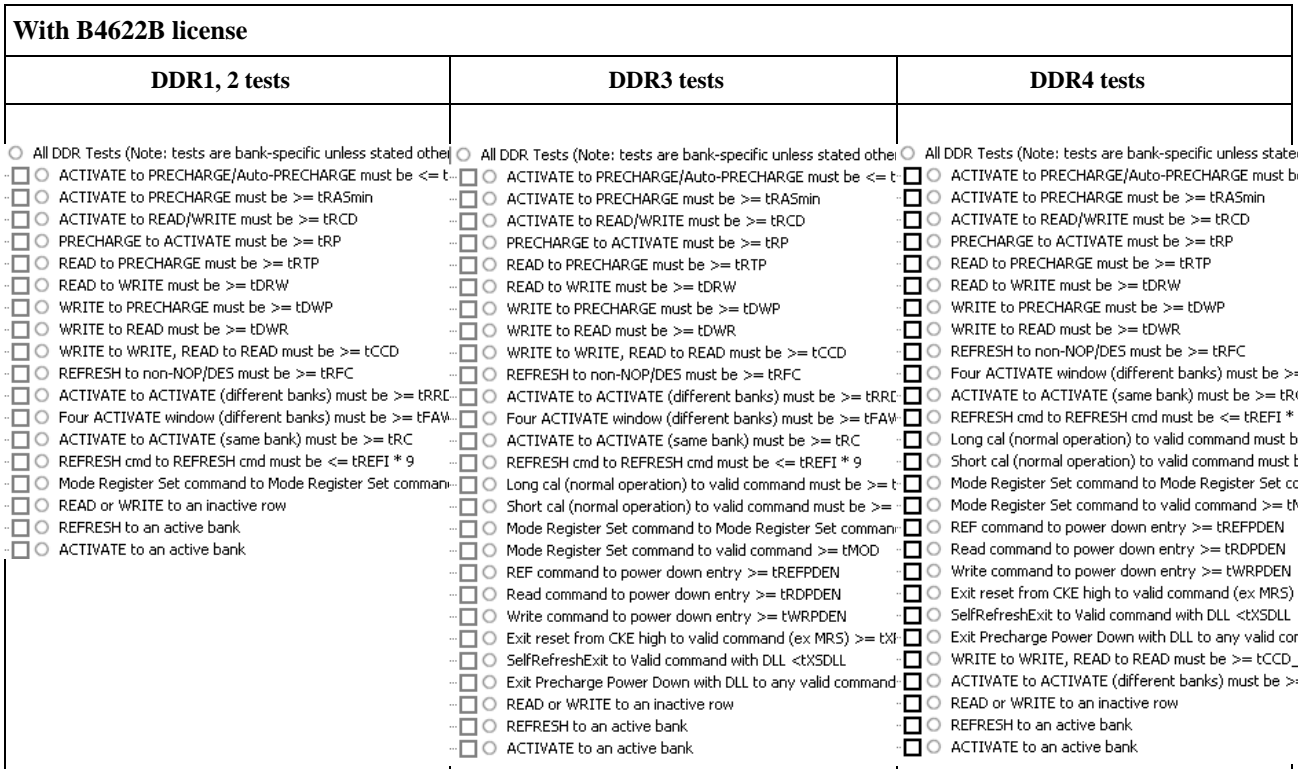

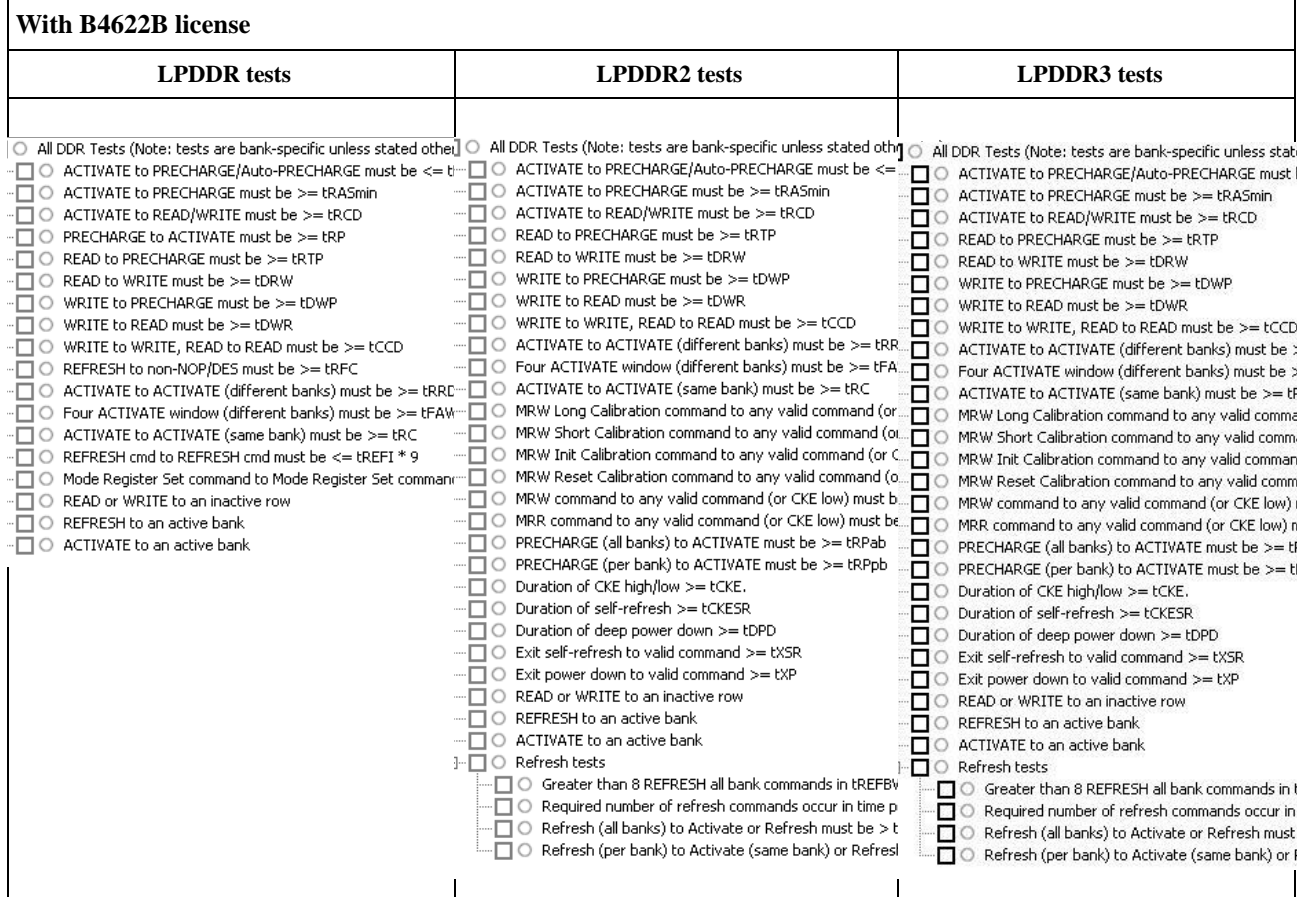

Some things to consider while selecting tests:

- **•** Some tests might not make sense for your system. Do not select those tests.
- **•** Checking a parent node/group will check all available sub-groups/tests.
- **•** Unchecking a parent node/group will uncheck all sub-groups/tests.
- **•** A parent node is checked if all subgroups are checked.
- **•** A parent node is unchecked if ANY subgroup is unchecked.

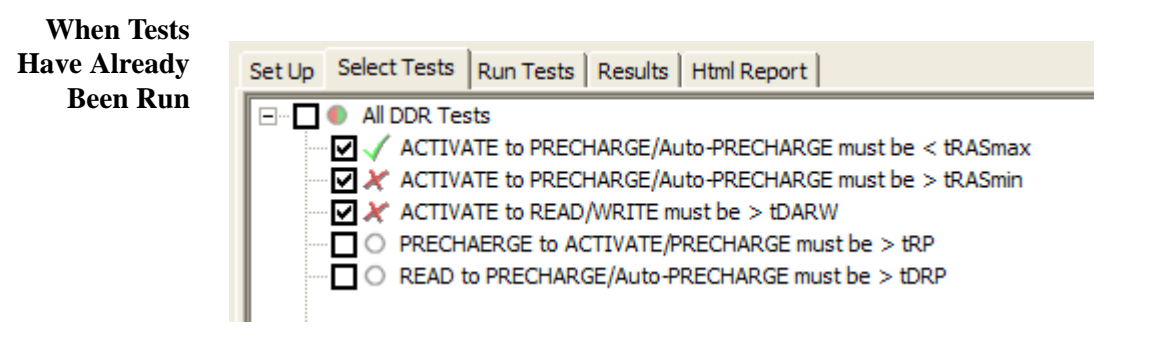

#### **6 Selecting Tests**

The marks have the following meanings:

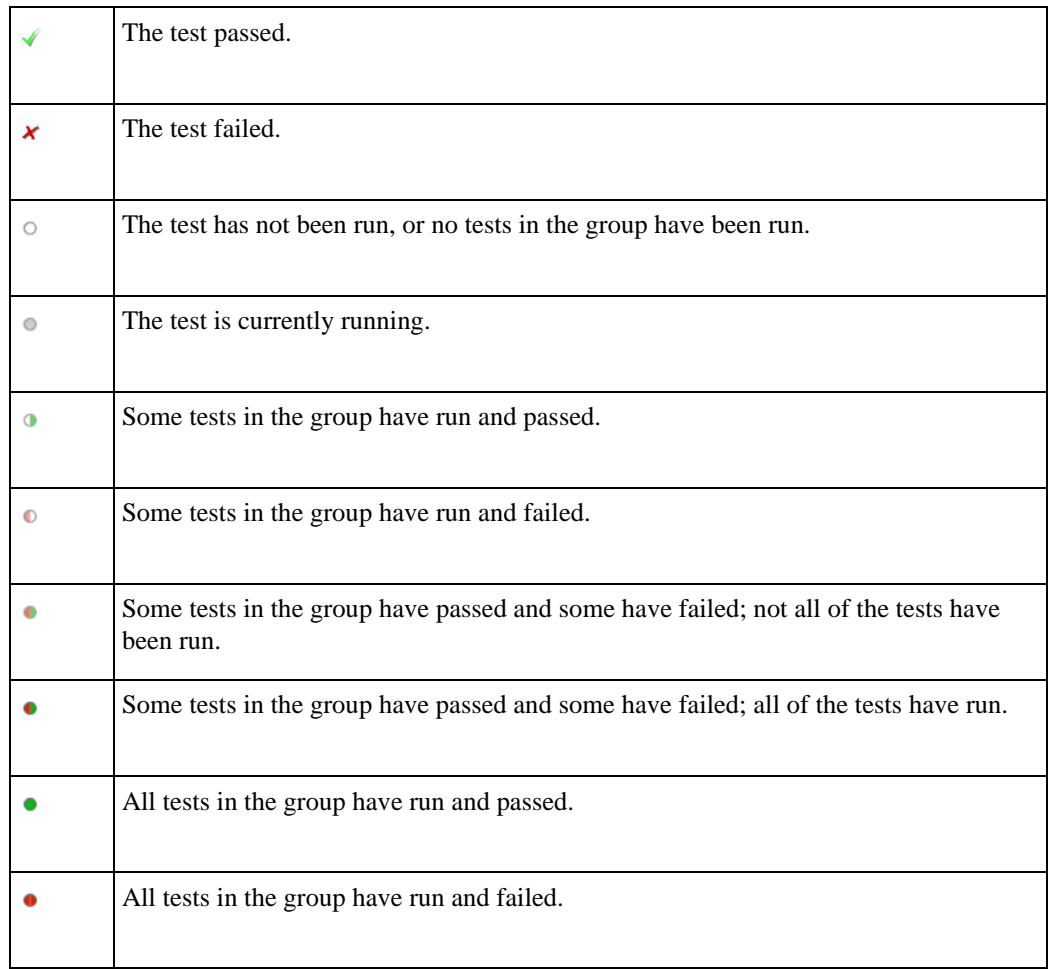

- **See Also** ["To set the test limits" on page 20](#page-19-1) (for information on how to calculate the limits)
	- ["About the Tool" on page 11](#page-10-1) (for an overview of the tests performed)
	- Next  **["Configuring Tests" on page 19](#page-18-0)**

**DDR Post Process Compliance Tool User Guide**

# <span id="page-38-2"></span><span id="page-38-0"></span>**7 Running Tests**

<span id="page-38-1"></span>You can use the Run Tests tab to specify how the tests should be run and then run the tests as per these settings.

You can run the tests once or repetitively.

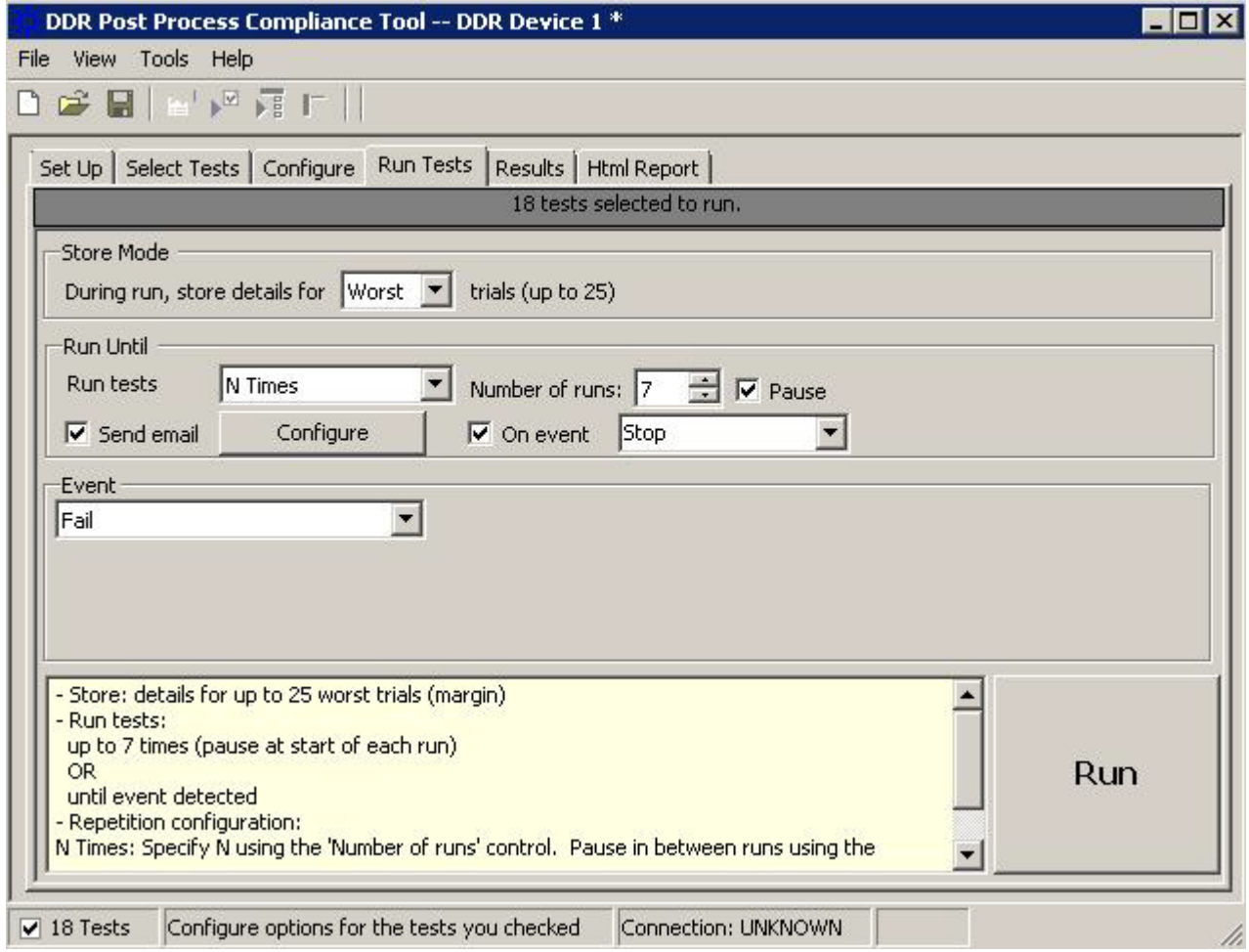

#### **To run the selected tests**

- **1** Click the **Run Tests** tab.
- **2** Configure the settings for running the tests.
	- **a** From the **Store Mode** section, select which trial results from the test run(s) you want to store. You can store results for a maximum of 25 trials.
	- **b** From the **Run Until** section, select the number of times you want to run the tests. Following options are available:
		- **• Once** The tests are run once.
		- **• N Times-** The tests are run repetitively for the number of times specified in the **Number of Runs** field.
		- **• Forever** The tests are run repetitively until you press the Stop button.

If you select N Times or Forever, make sure you select the **Automatically acquire new logic analyzer data when running tests** checkbox in the Set up tab.

- **c** On selecting the **N Times** option, the **Pause** checkbox is displayed. Select this checkbox to instruct the tool to pause the test run after the completion of each run in the repetitive run.
- **d** Select the **Send email** checkbox to instruct the tool to send a notification email with the information about the test run when the test run completes or pauses. You can specify the email address to which email should be sent by clicking the Configure button displayed when this checkbox is selected.
- **e** Select the **On Event** checkbox to instruct the tool to perform a specified action when the specified event is detected in the test run. On selecting this checkbox, a listbox is displayed with this checkbox. From this listbox, you can select either Pause or Stop to pause or stop the test run when the selected event is detected during a test run.
- **f** When you select **Event** in the **Store Mode** section or select the **On Event** checkbox, the **Event** listbox is displayed to allow you to select the event. When the selected event occurs in the test run, the specified action is performed if the On Event checkbox is selected or the details for the event are stored if the Store Mode is set to Event. You can select from the following events:
	- **• Pass** Perform the event action or store the event details when a test passes.
	- **Fail** Perform the event action or store the event details when a test fails.
	- **Margin** < N Perform the event action or store the event details when a test result margin is less than the specified minimum required margin percentage.

At times, you may receive warning messages when the selected event does not logically matches with the selected Store Mode. For instance, if the Store Mode is Best, then you can only use Pass as the event. Similarly, if the store mode is Worst, you cannot use Pass as the event. The tool automatically corrects the event selection in such cases.

While you select the test configurations, the tool automatically keeps documenting the test configurations for your reference in the open listbox in this tab.

- **3** Run the tests. There are several ways to run the selected tests:
	- Click **F** in the toolbar. to run all the selected tests.
	- Select a branch in the Select Tests tab and then click  $\frac{1}{\sqrt{2}}$  in the toolbar to run only the tests of the selected branch.
	- **•** Click the big **Run** button in the Run Tests tab.
- **4** If there are existing test results, you are asked if you would like to keep them or re-test (delete) them.

If you would like to keep the existing test results to compare against new results, select **Append New "Trial" Results**.

Select **Replace the Existing Results** if you would like to delete the existing test results.

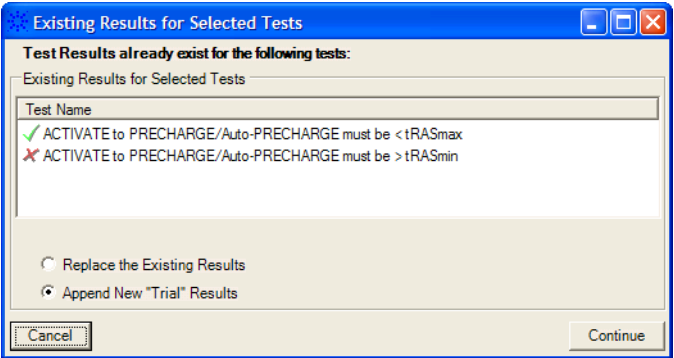

- **5** While the tests are running, status dialogs appear to inform you about the test progress.
- **6** When the tests are complete, click **OK**.

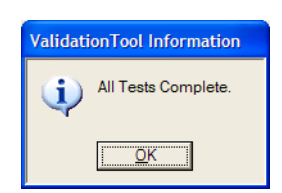

- **See Also** ["To set the display preferences" on page 42](#page-41-0)
	- Next ["Viewing Results" on page 43](#page-42-0)

## <span id="page-41-0"></span>**To set the display preferences**

<span id="page-41-1"></span>Information, warning, and error conditions can occur while running tests. The display preferences let you choose whether message dialogs are shown. And, there are other display preferences that affect what happens as tests are run.

- **1** From the DDR Post Process Compliance tool's menu, choose **View>Preferences...**.
- **2** In the Preferences dialog, select the **Display** tab.

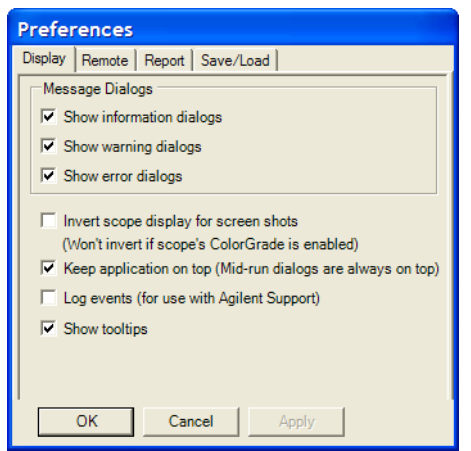

- <span id="page-41-8"></span><span id="page-41-4"></span><span id="page-41-2"></span>**3** In the Display tab, you can choose to show the following types of message dialogs:
	- **•** Information dialogs.
	- **•** Warning dialogs.
	- **•** Error dialogs.

#### **NOTE** Messages that require you to make a choice, such as "OK/Cancel" and "Yes/No" are always enabled.

- <span id="page-41-6"></span><span id="page-41-5"></span>**4** Also, you can choose to:
	- **Invert scope display** (Not used) Use a white background when the application captures the screen shots.
	- **Keep application on top** Always keep the application's main dialog on the top of the logic analyzer application. Note that the mid-run dialogs are always displayed on the top.
	- **• Log events** Use this option only when directed to by Keysight Support (Note that this option degrades the runtime performance).
	- **• Show tooltips** By enabling this option, the tooltips appear as you move the pointer over various controls in the application.
- <span id="page-41-7"></span><span id="page-41-3"></span>**5** Click **Apply** to save the changes and click **OK** to close the Preferences dialog.

**DDR Post Process Compliance Tool User Guide**

## <span id="page-42-2"></span><span id="page-42-0"></span>**8 Viewing Results**

<span id="page-42-1"></span>**1** Click  $\boxed{\blacksquare}$  in the toolbar, or click the **Results** tab.

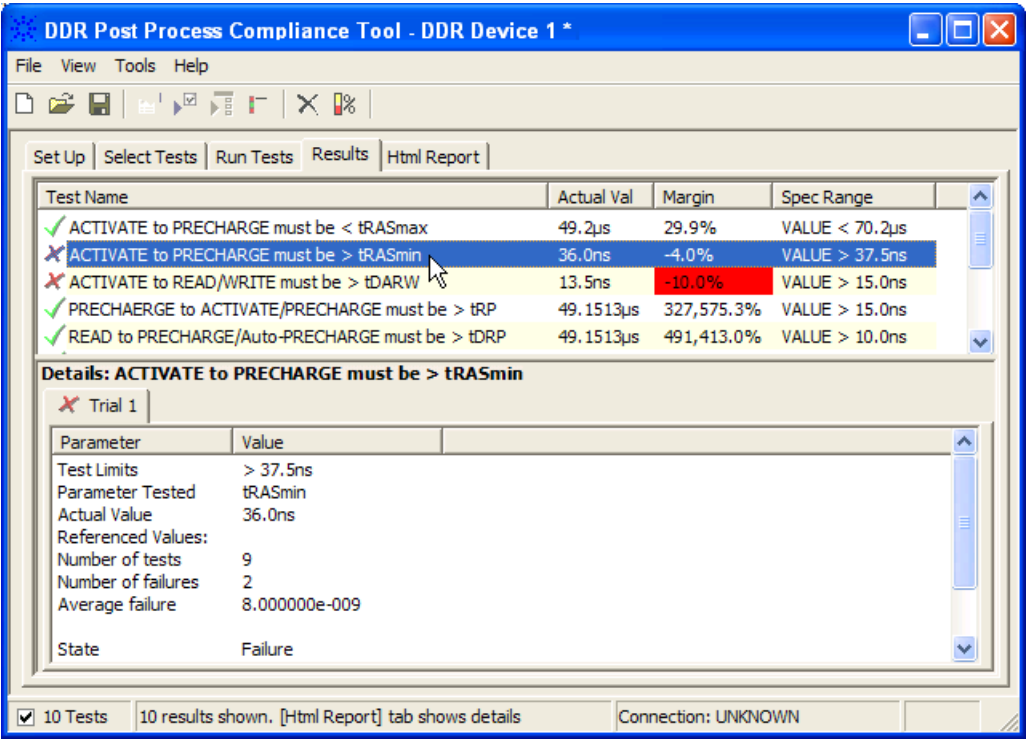

The Results tab contains three resizable panes for test results information. If you select one of the tests in the top pane, details and reference images (if any) are shown in the lower panes.

**TIP** A quick way to reset all configuration options and delete all test results is to create a new project (see [page 53\)](#page-52-0). The new project will have default configuration options.

> For each individual test that you selected to run, the tool reports the total number of failures that occurred for that specific test. It can show up to a maximum of *250 failures* in the Details screen for an individual test.

> Each limit is measured as the time between two states. Each logic analyzer state has a number and a timestamp. In case of a failure, the numbers of the two states will be reported. Note that the time stamps are only as good as the time stamp resolution of the logic analyzer card being used (this resolution may be as coarse as 2ns; see the Specifications and Characteristics in the logic analyzer's online help for details).

#### **8 Viewing Results**

If a test case is not encountered in the logic analyzer trace:

- In the details for the test, the number of tests will be 0.
- **•** For limit tests, the "Actual Value" column will display "N/A."
- **•** For pass/fail tests, the "Actual Value" column will display "Pass."
- See Also To change margin thresholds" on page 45
	- **Next** ["Viewing/Exporting/Printing the Report" on page 47](#page-46-0)

## <span id="page-44-0"></span>**To change margin thresholds**

**1** From the DDR Post Process Compliance tool's menu, choose **View>Preferences...**.

<span id="page-44-1"></span>Or, when viewing the Results tab, click  $\mathbb{R}$  in the toolbar.

**2** In the Preferences dialog, select the **Report** tab.

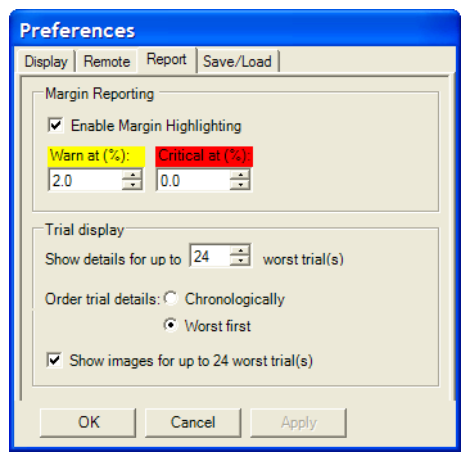

- **3** In the **Margin Reporting** area, you can:
	- **•** Enable or disable margin highlighting.
	- **•** You can change the percent of margin at which to give warnings or critical failures.
- **4** Click **OK** to close the Preferences dialog.

**NOTE** The DDR Post Process Compliance tool runs the tests one time, so the Trial display options do not apply.

## **8 Viewing Results**

**DDR Post Process Compliance Tool User Guide**

<span id="page-46-2"></span><span id="page-46-0"></span>**9 Viewing/Exporting/Printing the Report**

<span id="page-46-1"></span>**•** To view the HTML test report, click the **Html Report** tab.

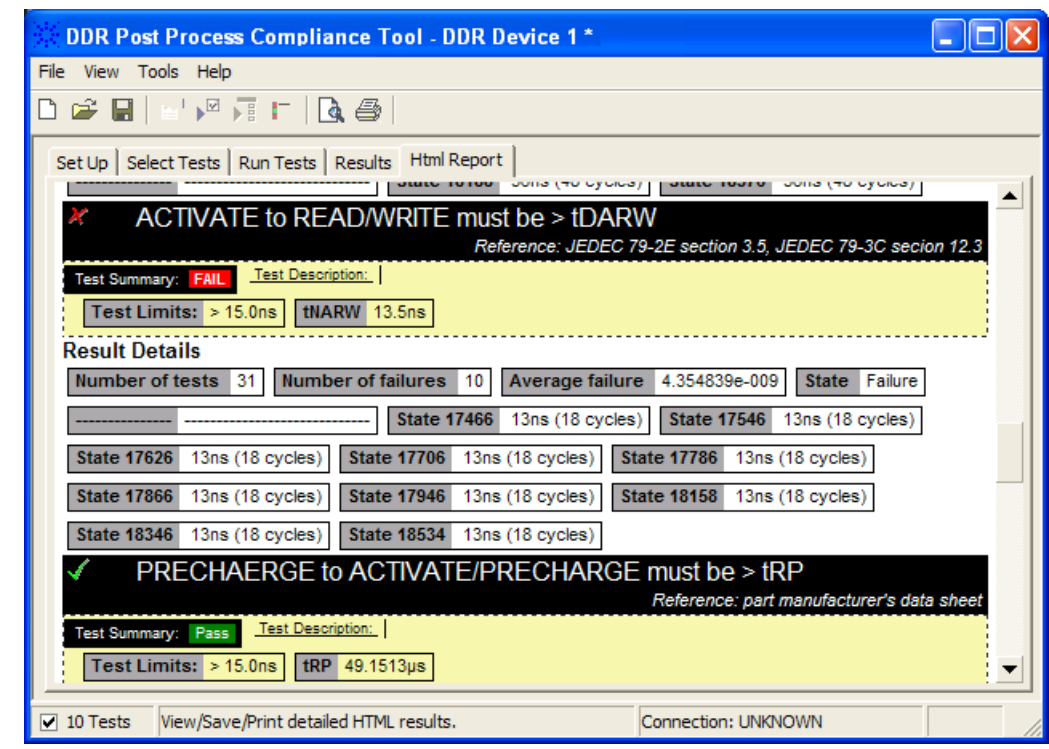

See Also **• ["Viewing/Exporting/Printing the Report" on page 47](#page-46-1)** 

- ["To export the report" on page 48](#page-47-0)
- ["To print the report" on page 50](#page-49-0)
- Next ["Saving Test Projects" on page 51](#page-50-0)

## <span id="page-47-0"></span>**To export the report**

<span id="page-47-2"></span>**1** From the DDR Post Process Compliance tool's menu, choose **File>Export Results>** from the menu.

There are two options for exporting the HTML test report: CSV or HTML.

Select the CSV option to export the results as a comma-separated list of values.

**To export results in CSV (comma-separat ed values) format**

<span id="page-47-1"></span>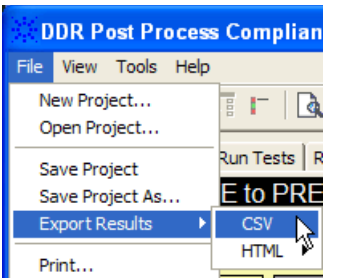

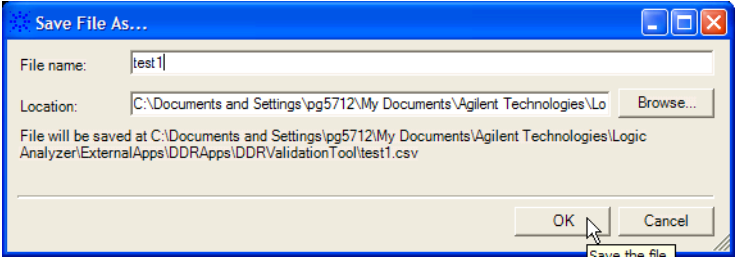

The data format is shown in the first line of the exported \*.csv file.

Test ID, Test Name, Measured Item, Trial 1 Value 100,"ACTIVATE to PRECHARGE/Auto-PRECHARGE must be < tRASmax",Number of t ests ,"9" 100,"ACTIVATE to PRECHARGE/Auto-PRECHARGE must be < tRASmax",Number of f ailures ,"0" 100,"ACTIVATE to PRECHARGE/Auto-PRECHARGE must be < tRASmax",Actual Valu e,"4.92E-05" 100,"ACTIVATE to PRECHARGE/Auto-PRECHARGE must be < tRASmax",Margin,"29.  $Q$  II

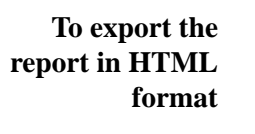

<span id="page-47-3"></span>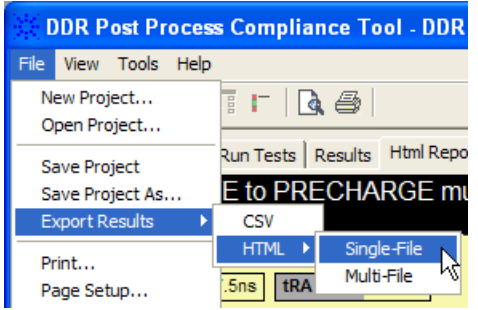

<span id="page-48-1"></span>There are two options for exporting HTML format test reports:

**• Single-File** — To save a single-file report, use the "save as" type "Web Archive, single file (.mht)".

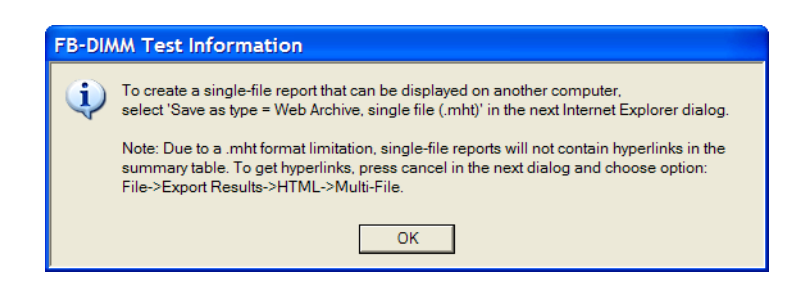

**NOTE** Single-file reports will not contain hyperlinks in the summary table (due to a .mht format limitation). If you want these hyperlinks, use the multi-file format.

> <span id="page-48-0"></span>• **Multi-File** — If your report is large and you would like to use links within the report, select the **HTML>Multi-File** option. Selecting the multi-file option exports the results as a set of separate image and HTML files. It creates a folder with the specified name that may be copied to any computer.

To view the exported report, open the HTML file stored in the folder.

**9 Viewing/Exporting/Printing the Report**

## <span id="page-49-0"></span>**To print the report**

- <span id="page-49-1"></span>• To preview the HTML test report printout, click **d** or choose **File>Print Preview...** from the menu.
- To print the HTML test report, click **or** or choose **File>Print...** from the menu.

**DDR Post Process Compliance Tool User Guide**

## <span id="page-50-2"></span><span id="page-50-1"></span><span id="page-50-0"></span>**10 Saving Test Projects**

To save test settings and results to the current project directory:

**1** Choose **File>Save Project** from the menu.

To save test settings and results to a new project directory:

- **1** Choose **File>Save Project As...** from the menu.
- **2** In the Save Project As... dialog, enter the device name and location.

Project files will be saved in a directory whose name is the device name.

- **3** Click **OK**.
- See Also To set AutoRecovery preferences" on page 52

## <span id="page-51-0"></span>**To set AutoRecovery preferences**

- <span id="page-51-1"></span>**1** From the DDR Post Process Compliance tool's menu, choose **View>Preferences...**.
- **2** In the Preferences dialog, select the **Save/Load** tab.

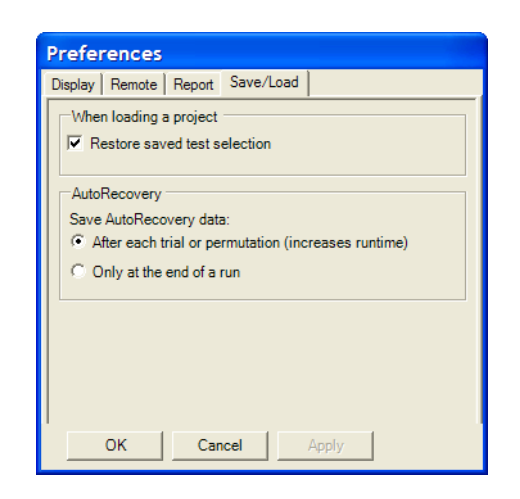

- **3** In the **AutoRecovery** area, you can choose:
	- **•** To auto-save results after each trial or permutation even if the entire multi-trial is not completed. This option enables full recovery.
	- **•** To auto-save results only upon the completion of the entire multi-trial.
- **4** Click **Apply** to save the changes and click **OK** to close the Preferences dialog.

# <span id="page-52-2"></span><span id="page-52-1"></span><span id="page-52-0"></span>**11 Creating or Opening a Test Project**

To create a new test project:

**1** Choose **File>New Project...** from the menu.

A new, empty project, with all the default settings is created.

To open an existing test project:

- **1** Choose **File>Open Project...** from the menu.
- **2** In the Open dialog, browse to a test project directory and select the desired ".proj" file.
- **3** Click **Open**.
- **See Also** ["To set load preferences" on page 54](#page-53-0)
	- **Next** ["Setting Up the Test Environment" on page 31](#page-30-0)

#### **Creating or Opening a Test Project**

## <span id="page-53-0"></span>**To set load preferences**

- <span id="page-53-1"></span>From the DDR Post Process Compliance tool's menu, choose **View>Preferences...**.
- In the Preferences dialog, select the **Save/Load** tab.

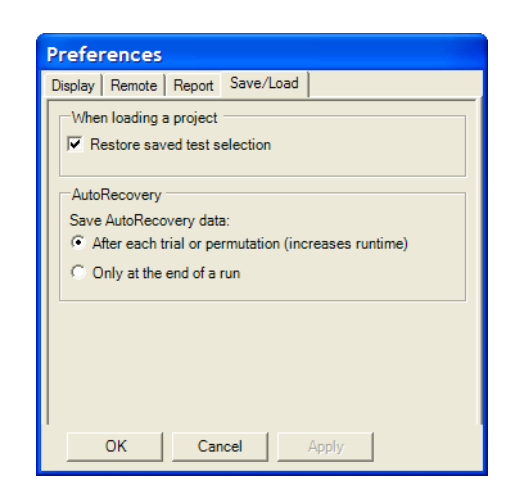

- In the Save/Load tab, you can choose to restore saved test selections when loading a project.
- Click **Apply** to save the changes and click **OK** to close the Preferences dialog.

## <span id="page-54-0"></span>**Index**

#### **A**

about, [11](#page-10-2) activate limit set, [29](#page-28-1) ASR, [12](#page-11-0) AutoRecovery preferences, [52](#page-51-1)

#### **C**

clock speed, [31](#page-30-2) combine limits, [27](#page-26-1) comma-separated value (CSV) format, export results, [48](#page-47-1) configuring tests, [19](#page-18-2) create limit set, [25](#page-24-1) creating test project, [53](#page-52-2) critical at percent of margin, [45](#page-44-1) CSV (comma-separated value) format, export results, [48](#page-47-1) CTC commands, [31](#page-30-2)

### **D**

display preferences, [42](#page-41-1)

### **E**

edit limit set, [25](#page-24-1) enable margin reporting, [45](#page-44-1) error dialogs, [42](#page-41-2) event log, [42](#page-41-3) exporting the report, [48](#page-47-2)

#### **H**

HTML format, export results, [48](#page-47-3) HTML test report, viewing/exporting/printing, [47](#page-46-2)

### **I**

information dialogs, [42](#page-41-4) invert scope display, [42](#page-41-5)

### **K**

keep application on top, [42](#page-41-6)

#### **L**

limit set, activate/refresh, [29](#page-28-1)

limit set, create/edit, [25](#page-24-1) limit set, restore, [26](#page-25-1) limit, split combined, [26](#page-25-2) limitations, [11](#page-10-2) limits, combine, [27](#page-26-1) load preferences, [54](#page-53-1) log events, [42](#page-41-3)

## **M**

margin thresholds, changing, [45](#page-44-1) multi-file HTML, export results, [49](#page-48-0)

## **O**

on-the-fly burst length, [12](#page-11-1) opening test project, [53](#page-52-2)

### **P**

PASR, [12](#page-11-2) preferences, display, [42](#page-41-1) preferences, report, [45](#page-44-1) preferences, save/load, [52,](#page-51-1) [54](#page-53-1) preview print, [50](#page-49-1) printing HTML test report, [50](#page-49-1) project, creating or opening, [53](#page-52-2) project, saving, [51](#page-50-2)

### **R**

refresh limit set, [29](#page-28-1) report (HTML), viewing/exporting/printing, [47](#page-46-2) report preferences, [45](#page-44-1) report, exporting, [48](#page-47-2) report, printing, [50](#page-49-1) results, viewing test, [43](#page-42-2) running tests, [39](#page-38-2)

### **S**

save/load preferences, [52,](#page-51-1) [54](#page-53-1) saving test project, [51](#page-50-2) selecting tests, [35](#page-34-2) self refresh, [12](#page-11-2) set up, [31](#page-30-2) show tooltips, [42](#page-41-7) single-file HTML, export results, [49](#page-48-1) split combined limit, [26](#page-25-2) starting DDR post process compliance tool, [15](#page-14-2)

### **T**

test project, creating or opening, [53](#page-52-2) test project, saving, [51](#page-50-2) test report (HTML), viewing/exporting/printing, [47](#page-46-2) tests, configuring, [19](#page-18-2) tests, running, [39](#page-38-2) tests, selecting, [35](#page-34-2) tests, viewing results, [43](#page-42-2) toolbar, viewing/hiding, [17](#page-16-1) tooltips, show, [42](#page-41-7)

## **U**

unavailable tests, [35](#page-34-2)

### **V**

viewing HTML test report, [47](#page-46-2) viewing test results, [43](#page-42-2)

### **W**

warn at percent of margin, [45](#page-44-1) warning dialogs, [42](#page-41-8) what's new, [13](#page-12-2)

#### **Index**